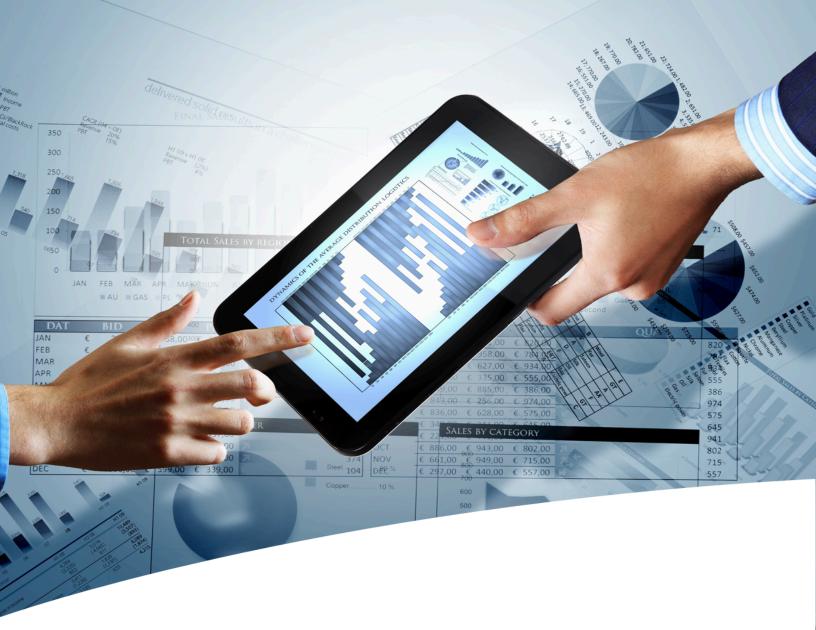

# myInsight for Documentum

**User Guide Documentum Administrator, Webtop** 

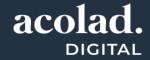

# **Contents**

| 1. Version History                      | 5  |
|-----------------------------------------|----|
| 2. Product Description                  | 6  |
| •                                       |    |
| 3. Introduction                         | 8  |
| 3.1. Roles                              |    |
| 3.2. Reports                            |    |
| 3.3. Report Definitions                 |    |
| 3.4. Report Categories                  |    |
| 3.5. Report Schedules                   |    |
| 4. Report User                          | 11 |
| 4.1. Introduction                       |    |
| 4.2. Generating Reports                 |    |
| 4.2.1. Choosing a Stylesheet            |    |
| 4.2.2. Setting Variables                |    |
| 4.2.3. Including Historic Data          |    |
| 4.3. Subscribing to Report Definitions  |    |
| 4.4. Subscribing to Report Categories   |    |
| 3 1                                     |    |
| 5. Report Builder                       | 20 |
| 5.1. Introduction                       |    |
| 5.2. Copying/Moving Report Categories   |    |
| 5.3. Creating Report Definitions        | 21 |
| 5.3.1. Destinations                     | 26 |
| 5.3.2. DQL Select Queries               |    |
| 5.3.3. Result Threshold                 | 31 |
| 5.3.4. Variables                        |    |
| 5.3.5. Object Variables                 |    |
| 5.3.6. Repeating Variables              |    |
| 5.3.7. Optional Variables               |    |
| 5.3.8. Category Variables               |    |
| 5.3.9. Choice List Variables            |    |
| 5.3.10. Special DQL Functions           |    |
| 5.3.11. Presentations                   |    |
| 5.3.12. Historic Data                   |    |
| 5.3.13. Permissions                     |    |
| 5.4. Automatically Removing Old Reports | 47 |

| 5.5. Getting the XMI File                | 48                     |
|------------------------------------------|------------------------|
|                                          |                        |
|                                          |                        |
|                                          | ons48                  |
|                                          | 49                     |
|                                          | les 52                 |
| 5.8.2. Creating Presentation Files for I | PDF Report 52          |
|                                          | 52                     |
|                                          | 53                     |
|                                          |                        |
|                                          | axon Stream Function53 |
|                                          | 52                     |
|                                          | 59                     |
| 5.10.1. Values from Repeating Attribut   | tes in the XML File60  |
| 5.10.2. Historic Data in the XML Files   | 61                     |
|                                          | 62                     |
| 51111 mylholghe abageminimini            |                        |
|                                          |                        |
| 6 Report Administrator                   | 64                     |
|                                          | 64                     |
|                                          |                        |
| 5 ,                                      | 64                     |
|                                          | 67                     |
| 6.3. Deleting Report Categories          | 67                     |
| 6.4. Deleting Report Definitions         | 68                     |
| <b>9</b> ,                               | 68                     |
|                                          | Run Specific Queries73 |
|                                          |                        |
| 6.7. Function / Immediate Deport Colored |                        |
|                                          | les                    |
| 5 ,                                      | 75                     |
| 6.9. Automatically Running Report Sche   | dules75                |
| 6.10. Managing Historic Tables           | 75                     |
| 6.10.1. Historic Data Table              |                        |
|                                          | 78                     |
|                                          | nfiguration78          |
|                                          |                        |
| 6.12. Getting version and Environment    | Information80          |
|                                          |                        |
| 7 Demo Penorts                           | 83                     |
| 7. Demo Reports                          |                        |
|                                          |                        |
| 9 System Administration                  | 88                     |
|                                          |                        |
| , , ,                                    | 88                     |
|                                          | 88                     |
| 8.3. Changing myInsight Cabinet          | 90                     |
| 8.4. Checking Method Logs                | 91                     |
|                                          |                        |
|                                          | 93                     |
|                                          | 93                     |
| o.z. Calling the mythsight Method        | 93                     |
|                                          |                        |
| Annondiy T Java Formate                  | 95                     |
| 3. AUDENUIX I. JAVA FUIMALS.             |                        |

| List of Tables  | 98  |
|-----------------|-----|
| List of Figures | 100 |
| Index           |     |
| 111ucx          | 103 |

# 1. Version History

| Date            | Changes                                                                                                 | Version number |
|-----------------|----------------------------------------------------------------------------------------------------|----------------|
| 2-June-2016     | Update for myInsight v5.1 Importing and exporting report packages. Web services and mobile application. | 1.0            |
| 21-April-2017   | Update for myInsight v6.0, xCP integration and Arabic right-to-left interface.                          | 1.1            |
| 18-October-2018 | Update for myInsight 7.0.                                                                               | 1.2            |
| 26-March-2021   | Update for myInsight 7.4.                                                                               | 1.3            |
| 28-March-2023   | Update for myInsight 8.0.                                                                               | 1.4            |

# 2. Product Description

With myInsight for Documentum, end-users can request reports from predefined report definitions. They can see the reports displayed on their computer screen or receive reports automatically in their e-mail or at a specified location inside or outside the Documentum repository. The preferred format can be chosen by the end-user, without the end-user needing any knowledge about DQL, HTML or XSL.

myInsight for Documentum categorizes functionalities according to the user's role in the report generator. There are 3 predefined roles:

- Users in the *Report User* role, which supplies predefined reports from the system, require no knowledge of either DQL or style sheets.
- Users in the *Report Administrator* role can schedule reports so that they are generated automatically at a predefined time and location.
- Users in the *Report Builder* role can define new report specifications by configuring the DQL statements, and they can identify and compose the desired style sheets.

myInsight for Documentum can be accessed by anyone who has been given one of these default roles.

myInsight for Documentum can produce output in any format that can be generated using XSL style sheets. For example: reports can be presented in PDF, HTML, text file, Microsoft Excel spread sheet or Microsoft Word format. myInsight for Documentum can also e-mail the output file automatically. In this case the recipient does not need to be a Documentum user and can even be someone from outside the organisation.

myInsight for Documentum is integrated into Documentum Webtop, Documentum Administrator, Documentum D2 and Documentum xCP, in line with the corporate philosophy of Documentum. This enables end users to work in an environment that they are already familiar with. Due to its full integration within the Documentum environment, no additional components need to be installed on the end user's local machine.

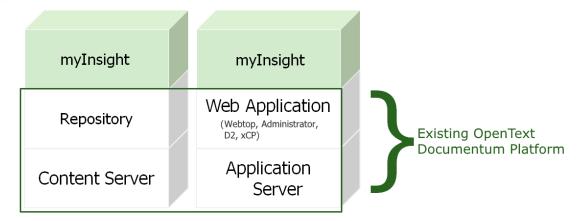

Figure 1: mylnsight integration into the OpenText Documentum platform

As shown in the previous figure, myInsight for Documentum components are located on both Repository level as Web Application Level. Both use standard OpenText | Documentum subcomponents for its functionality.

As of version 7.0, myInsight for Documentum can be installed separate from the Content Server.

In December 2015 euroscript has been renamed to AMPLEXOR. The product euroscript Documentum Report Generator has been renamed to myInsight for Documentum. In 2020, AMPLEXOR has become part of the Acolad Group.

For the reader's convenience, the abbreviation 'myInsight' will be used in this document, instead of the full product title 'myInsight for Documentum'.

# 3. Introduction

#### 3.1. Roles

myInsight uses three predefined roles to allow access to the functionality it provides. After myInsight has been installed, users have to be assigned to each of these roles, as appropriate, using Documentum Administrator.

Note that these roles are hierarchical; e.g. a report\_builder is also a report\_user and a report\_administrator is a report\_builder and a report\_user as well.

#### report\_user

This role is used by myInsight for users that are allowed to generate reports and view report history.

#### report\_builder

This role is used by myInsight for users that are allowed to create new report definitions and manage report presentations.

### report\_administrator

This role is used by myInsight for users that are report administrators, which are allowed to manage report schedules and manage report structure.

|                                | Report User | Report Builder | Report<br>Administrator |
|--------------------------------|-------------|----------------|-------------------------|
| Run reports                    | ✓           | ✓              | ✓                       |
| Show reports history           | ✓           | ✓              | ✓                       |
| Create report from Objects     | ✓           | ✓              | ✓                       |
| Create report definitions      | *           | ✓              | ✓                       |
| Copy/move report definitions   | ×           | ✓              | ✓                       |
| Copy/move report categories    | *           | ✓              | ✓                       |
| Update report categories       | ×           | ✓              | ✓                       |
| Create report presentations    | *           | ✓              | ✓                       |
| Copy/move report presentations | *           | ✓              | ✓                       |

|                                    | Report User | Report Builder | Report<br>Administrator |
|------------------------------------|-------------|----------------|-------------------------|
| Delete report presentations        | ×           | ✓              | ✓                       |
| Delete report definitions          | ×           | ×              | ✓                       |
| Create report categories           | ×           | ×              | ✓                       |
| Delete report categories           | ×           | ×              | ✓                       |
| Create report schedules            | ×           | ×              | ✓                       |
| Delete report schedules            | ×           | ×              | ✓                       |
| Check reports history tables       | ×           | ×              | ✓                       |
| Enable/disable allow historic data | ×           | ×              | √1                      |
| Configure myInsight Agent job      | ×           | ×              | √2                      |

<sup>1</sup> If the user is a member of the admingroup.

<sup>2</sup> If the user has access to Documentum Administrator and permissions to configure jobs.

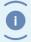

Note

These functionalities are available as long as the objects have their default permission set. If the permissions are changed, some functions might no longer be available.

### 3.2. Reports

Report objects are the reports generated by either a schedule or a manual request.

These objects can be stored anywhere in the repository and can be used as any other document.

### 3.3. Report Definitions

Report Definitions are used to generate reports. You can access the Report Definitions from the Report Generator tree node. A report definition must be placed in a report category and can be created by a report builder.

### 3.4. Report Categories

Report Categories are used to group report definitions. Each report category can contain other report categories and report definitions. Each report definition must be placed in a report category. Report categories can be created by a report administrator.

## 3.5. Report Schedules

Report Schedules are used to schedule reports for automatic generation.

Example: using a schedule, a report can be generated every Saturday at 23:00 or every day at any other desired time.

# 4. Report User

#### 4.1. Introduction

This chapter describes the functionality for users with the report\_user role. Users with the report builder or report administrator role, also have the report user role.

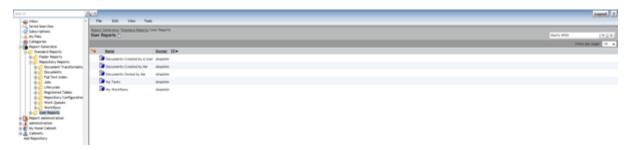

Figure 2: Report Generator tree node in Documentum Administrator and Webtop

## 4.2. Generating Reports

Double-click on a Report Definition to generate the report.

After the report is generated, it is placed in your home cabinet and automatically opened in the application for the file type of the report; e.g. Adobe Acrobat Reader for PDF reports.

If the Report Definition needs more information to generate the report, a new dialog will be displayed. The following paragraphs describe this dialog.

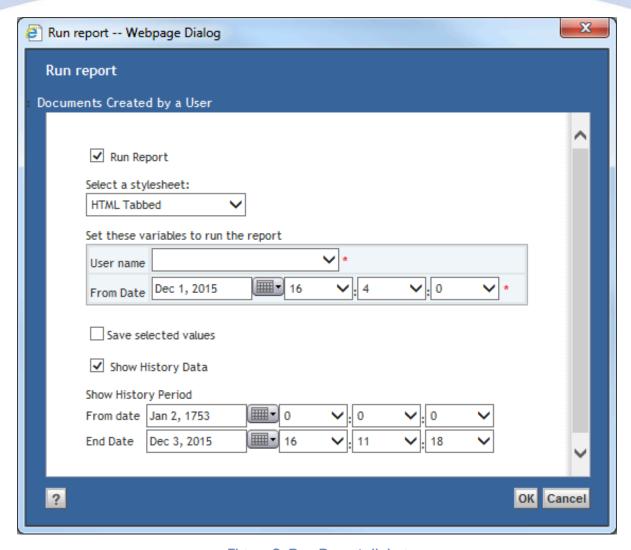

Figure 3: Run Report dialog

### 4.2.1. Choosing a Stylesheet

If a Report Definition has multiple output definitions (stylesheets), a dropdown box with the available stylesheets will be displayed.

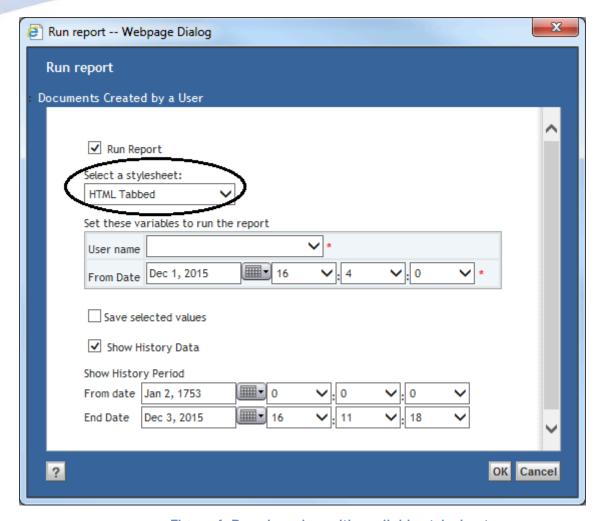

Figure 4: Dropdown box with available stylesheets

#### 4.2.2. Setting Variables

A Report Definition can have optional or required, and single or repeating variables. You can/must specify values for these variables when generating a report. The following paragraphs describe the types of variables that can be set.

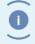

Note

Different variables can be selected depending on the stylesheet that is chosen.

Repeating variables have an **[Add]** and **[Remove]** button to add or remove values from the list.

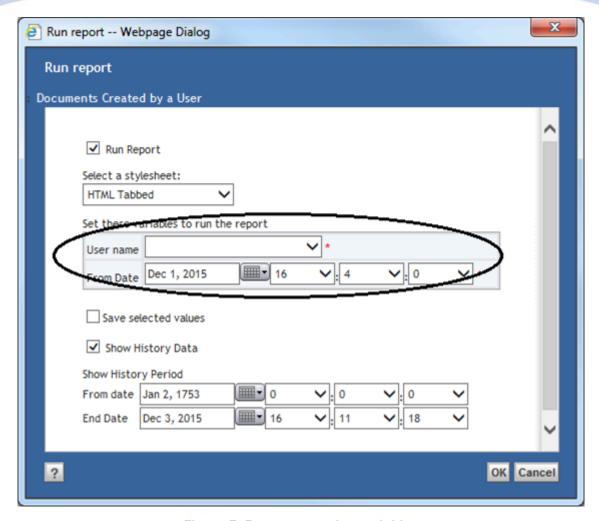

Figure 5: Report repeating variables

#### 4.2.2.1. String Variables

You can enter any value for a String Variable; e.g. a keyword to search for.

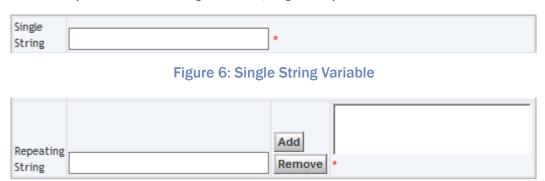

Figure 7: Repeating String Variable

#### 4.2.2.2. Date Variables

You can use the date selector and time drop down boxes to set a date for a Date Variable; e.g. oldest date to include.

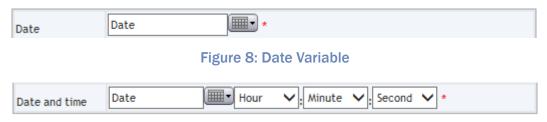

Figure 9: Date and time Variable

There are no repeating date variables.

#### 4.2.2.3. Integer Variables

You can enter any number for Integer Variables. If you enter a text that is not a number, you will get an error message.

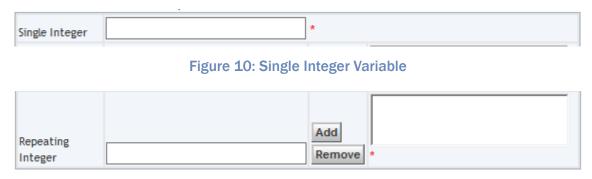

Figure 11: Repeating Integer Variable

#### 4.2.2.4. Choice List Variables

For Choice List Variables you can select a value from the dropdown box; e.g. a user name.

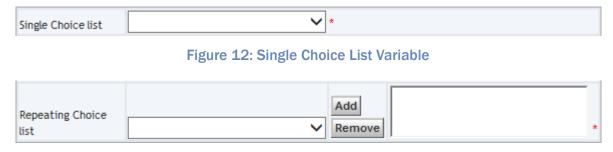

Figure 13: Repeating Choice List Variable

When the choice list has more than 20 values, the user has the option to view the options in a selection screen. When there choice list numbers over 100 values, the selection screen is always used.

#### 4.2.2.5. Object Variables

Use the [**Add**] button to select an object from the repository for the Object Variable. The allowed object types to select, are set by the Report Builder; e.g. a folder to search in.

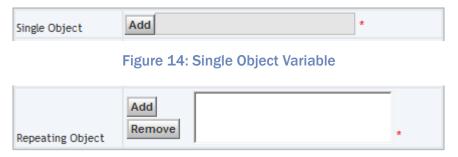

Figure 15: Repeating Object Variable

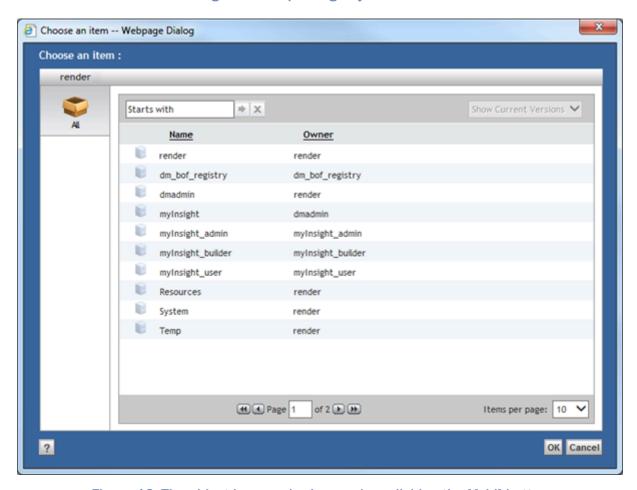

Figure 16: The object browser is shown when clicking the [Add] button

#### 4.2.2.6. Boolean Variables

You can use the checkbox to enter true or false for the Boolean Variable; e.g. to include or exclude older versions.

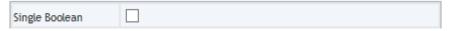

Figure 17: Single Boolean Variable

There are no repeating Boolean Variables.

#### **Save Selected Values**

You can select the "Save selected values" checkbox to save your entered variables values. The next time you run this report the variable values will be pre-filled with the saved values.

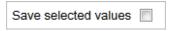

Figure 18: Prefilled boolean variables

### 4.2.3. Including Historic Data

If a Report Definition is enabled to store and process historic data, you can choose to include it in the report you are generating.

There are 2 options you can set for the historic data.

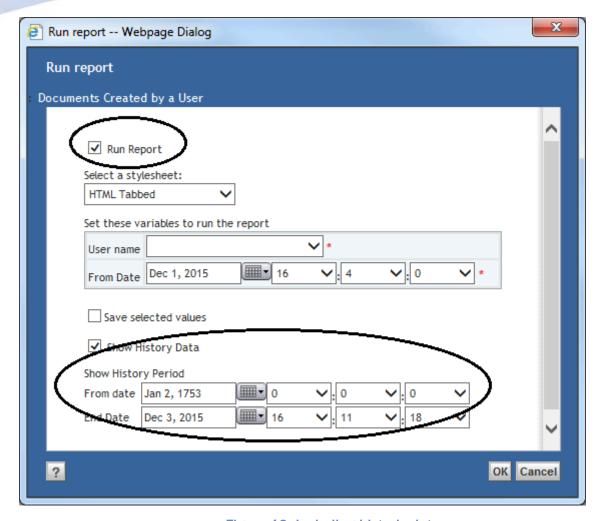

Figure 19: Including historic data

The first checkbox, Run Report, is used to indicate if the queries that are set on this Report Definition should run or not. If the checkbox is not checked, you will only get historic data. If the checkbox is checked, you will also get the current data.

The second checkbox, Show History Data, is used to indicate if historic data should be included in the report. The two date selectors below this checkbox can be used to specify the period you want to be included in the historic data.

## 4.3. Subscribing to Report Definitions

You can subscribe to Report Definitions:

- 1. Select the Report Definition.
- 2. Choose menu item Tools.
- 3. Choose submenu item Subscribe.

If you double-click on a subscription of a report definition, the report will be generated.

# 4.4. Subscribing to Report Categories

You can subscribe to Report Categories:

- **1.** Select the Report Category.
- **2.** Choose menu item **Tools**.
- 3. Choose submenu item Subscribe.

# 5. Report Builder

#### 5.1. Introduction

This chapter describes the functionality for users with the report\_builder role. Users with the report\_administrator role, also have the report\_builder role.

Report Builders can access the "Report Administration" tree node and the underlying tree node "Report Definitions" and "Report Presentations".

The "Report Definitions" tree node contains the same Report Categories and Report Definitions as the "Report Generator" tree node but here the Report Builder can also create new Report Definitions. The "Report Presentations" tree node contains the presentation files for the report definitions.

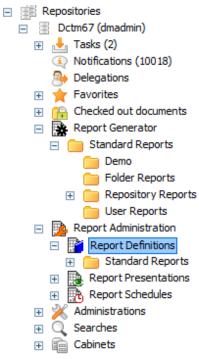

## 5.2. Copying/Moving Report Categories

Copying and moving Report Categories works in the same way as copying or moving other objects.

It is only possible to copy or move Report Categories to another report category from **Report Administration\Report Definitions**.

## **5.3. Creating Report Definitions**

Report definitions can be created by Report Builders from the following location:

**Report Administration\Report Definitions** (not from the Report Generator section).

To create a report definition:

- **1.** Navigate to the report category in which you want to create the Report Definition.
- 2. Choose the menu item File.
- 3. Choose the submenu item New.
- **4.** Choose the submenu item **Report Definition**.

The following screen is displayed:

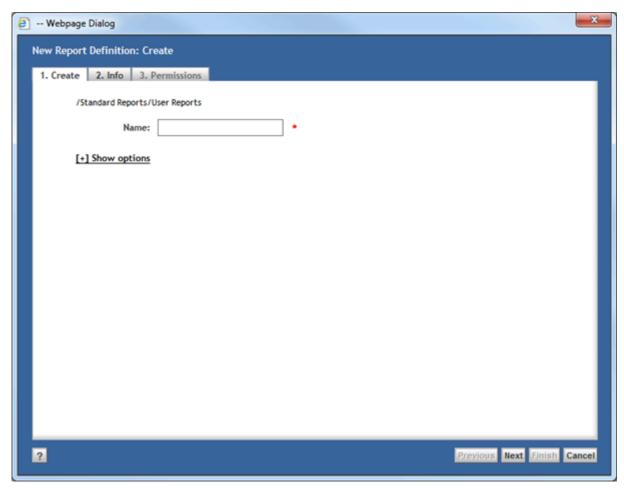

Figure 20: Creating the report Definition

**5.** Fill in a name for the Report Definition.

0

Note

The Report Definition name is subject to the regular object\_name attribute restrictions; e.g. it has a maximum length of 255 characters.

#### 6. Click [Next].

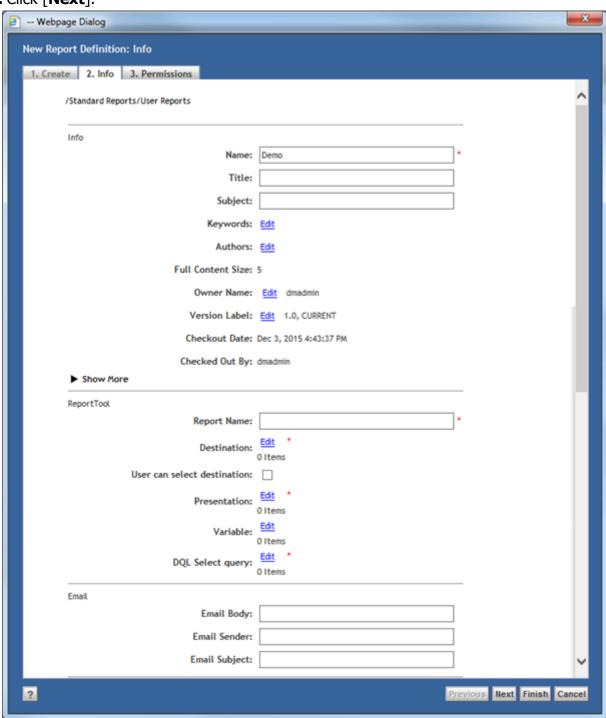

Figure 21: Configuring the Report Definition

- 7. Fill in the required attributes.
- 8. Click [Finish].

The Report Definition is created.

| Attribute                          | Description                                                                                                    | Limits                                                       |
|------------------------------------|----------------------------------------------------------------------------------------------------|--------------------------------------------------------------|
| Date Format <sup>6)</sup>          | The format that should be used for displaying dates in filenames and results.                                                                   | 32 characters, should<br>be a valid Java date<br>pattern 4)  |
| Destination *)                     | The destinations for the reports. See <b>Destinations</b> on page 26.                                                                           | 1000 characters                                              |
| Destination Type 5) *)             |                                                                                                    |                                                              |
| DQL Select query *)                | The DQL queries to run. See DQL Select                                                                                                    | 2000 characters                                              |
| DQL Name <sup>5) *)</sup>          | Queries on page 28 and Result Threshold on page 31.                                                                                             | 255 characters                                               |
| Result Threshold 5) *)             |                                                                                                    |                                                              |
| Save Report 5)                     |                                                                                                    |                                                              |
| DQL History Table 8)               |                                                                                                    |                                                              |
| Split repeating values             | If selected, the repeating values returned from the DQL queries will be split. See Values from Repeating Attributes in the XML File on page 60. |                                                              |
| Email Body <sup>1)</sup>           | The text that is used in emails sent by the Report Generator. This text can contain HTML.                                                       | 2000 characters                                              |
| Email Sender <sup>2)</sup>         | The from-address used in emails sent by the Report Generator.                                                                                   | 255 characters                                               |
| Email Subject 3)                   | The subject used in emails sent by the Report Generator.                                                                                        | 255 characters                                               |
| Float Format 7)                    | The format that should be used for displaying numbers in the results.                                                                           | 32 characters, should<br>be a valid Java float<br>pattern 4) |
| Last Status                        | The last status for this report definition reported by the Reporting Agent.                                                                     | Read-only field                                              |
| Presentation *)                    | The presentations for the reports. See                                                                                                    | 1000 characters                                              |
| Presentation Name <sup>5)</sup> *) | Presentations on page 41.                                                                                                    | 32 characters                                                |

| Attribute                                    | Description                                                                                                    | Limits                                            |
|----------------------------------------------|----------------------------------------------------------------------------------------------------|---------------------------------------------------|
| Presentation Type <sup>5)</sup>              |                                                                                                    |                                                   |
| Presentation Format 5)*)                     |                                                                                                    |                                                   |
| Presentation<br>Destination <sup>5) *)</sup> |                                                                                                    | 32 characters<br>(e.g. max 11-13<br>destinations) |
| Variable *)                                  | The variables for the reports. See Variables                                                                                                    | 32 characters                                     |
| Variable Label <sup>5)</sup>                 | on page 32.                                                                                                    | 255 characters                                    |
| Variable Type 5) *)                          |                                                                                                    |                                                   |
| Variable Default<br>Value <sup>5)</sup>      |                                                                                                    | 255 characters                                    |
| Variable Query 5)                            |                                                                                                    | 1000 characters                                   |
| Variable Repeating 5)                        |                                                                                                    |                                                   |
| Variable Mandatory 5)                        |                                                                                                    |                                                   |
| Variable Hidden 5)                           |                                                                                                    |                                                   |
| Report Name *)                               | The name used for the generated reports. If the report is placed in an OS location or if 'Save as Version' is false, the current date and time are added to the name.                   | 255 characters                                    |
| Save as Version                              | If selected, new reports will be saved as new versions of a previous report.                                                                                                    |                                                   |
| Save as Rendition                            | If selected, multiple presentations will be saved as renditions of each other.                                                                                                    |                                                   |
| Allow manual run<br>after                    | Users are only allowed to run this report definition between the specified times. If the 2 values are the same, a manual run is always allowed. These settings do not affect schedules. |                                                   |
| Allow manual run<br>before                   |                                                                                                    |                                                   |
| Remove Reports after<br>Number of Versions   | Removes reports after the specified number of versions. See <b>Automatically Removing Old Reports</b> on page 47.                                                                       |                                                   |

| Attribute                              | Description                                                                                                    | Limits |
|----------------------------------------|----------------------------------------------------------------------------------------------------|--------|
| Remove Reports after<br>Number of Days | Removes old reports after the specified number of days. See <b>Automatically Removing Old Reports</b> on page 47.                                                                                                    |        |
| Use disk cache                         | If selected the Report Generator will use a disk cache (less memory consumption) instead of a memory cache (faster processing) for temporary files. This option is recommended for large reports.                                                                     |        |
| Save Run Mode *)                       | These attributes are used for reports with                                                                                                    |        |
| Save Report Interval                   | historic data. See <b>Historic Data</b> on page 45.                                                                                                    |        |
| Save Report Mode *)                    |                                                                                                    |        |
| Retention Interval *)                  |                                                                                                    |        |
| Retention Mode *)                      |                                                                                                    |        |
| Default Show History                   |                                                                                                    |        |
| Default Show History<br>Interval *)    |                                                                                                    |        |
| Default Show History<br>Period *)      |                                                                                                    |        |
| User can select destination            | Indicates if user can choose a destination (location in the repository or email address) when running a report.                                                                                                    |        |
| Do not store report                    | This option is only available when myInsight Sever is installed. When selected, generated reports will be stored on the myInsight Server until it has been viewed. When this option is selected, the attribute 'User can select destination' can not be used anymore. |        |

<sup>1)</sup> If left empty then the following text will be used "This is a report automatically generated by myInsight for Documentum"

<sup>2)</sup> If left empty then the following text is used "<user\_name>@<repository\_name>.com"

<sup>3)</sup> If left empty then the following text will be used "Report from repository"  $\,$ 

<sup>4)</sup> See Appendix I. Java formats

- 5) These attributes are hidden and won't be displayed on the attributes page but can be set by clicking on the edit link for the visible attribute in the same group (i.e. for destinations the attribute destination is visible and the attribute destination\_type is not)
- 6) If left empty then the following format is used "yyyy/MM/dd hh:mm:ss"
- 7) If left empty then the following format is used "#,###.##"
- 8) This attribute is hidden on both the properties screen and the dql edit screen but is automatically set internally.
- \*) These attributes are required

#### 5.3.1. Destinations

Destinations define the location where the report will be saved to (or emailed to if the destination type is E-mail). A Report Definition can have multiple destinations.

Each destination specification consists of a Destination and a Destination Type. Only the attribute Destination is displayed on the attributes screen. These two attributes are edited together.

Click [Edit].

The edit screen opens:

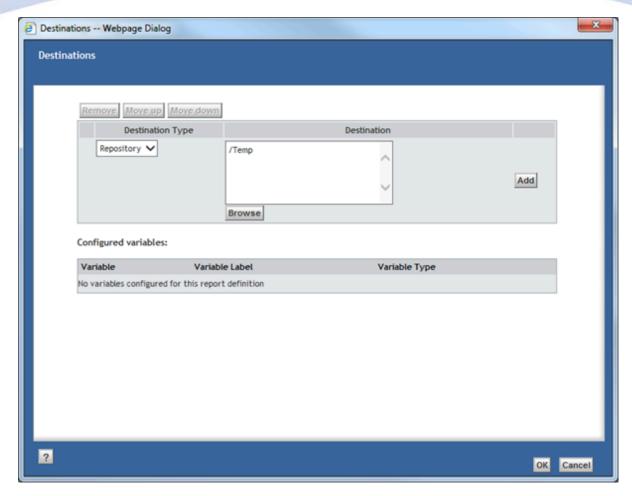

Figure 22: Editing the Destinations

#### To add new entries:

**1.** Fill in the fields in the bottom row.

#### Click [Add].

| Destination Type | Destination                                                                                             |  |
|------------------|----------------------------------------------------------------------------------------------------|--|
| OS               | Must be an existing, accessible, location on the file system on the server with the Java Method Server. |  |
| Repository       | Must be an existing folder path in the repository.                                                      |  |
| Email            | Must be a valid email address. Multiple email addresses can be specified, separated by a ;.             |  |

The Browse button lets the user select a cabinet or folder in the repository as destination. This button only works if Destination Type is set to Repository. If the Destination Type is set to any other value, the button will be disabled.

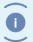

Note

A Destination can contain variables (see Variables on page 32).

To edit an existing entry:

- **1.** Click [**Edit**] for that row.
- **2.** Edit the existing entry.
- 3. Click [OK].

If you select more rows:

**1.** Move the rows up or down with the [**Move up**] and [**Move down**] buttons.

 $\bigcap$ r

Remove the rows with the [Remove] button.

2. Click [OK].

All changes are saved.

Always specify at least one destination in order to be able to specify presentations.

Destinations are used for automatically generated reports. Manually generated reports are always placed in the user's home cabinet, regardless of any destinations specified.

#### 5.3.2. DQL Select Queries

DQL Select queries define the DQL queries that should be run to build the report. Each report definition can have multiple DQL queries.

A DQL query consists of a DQL Select query, a DQL Name, a Result Threshold and a Save Report. Only the attribute DQL Select query is displayed on the attributes screen. These four linked attributes are edited together. Internally myInsight uses a fifth field DQL History Table but this one is not displayed on any screen.

Click [Edit].

The edit screen opens:

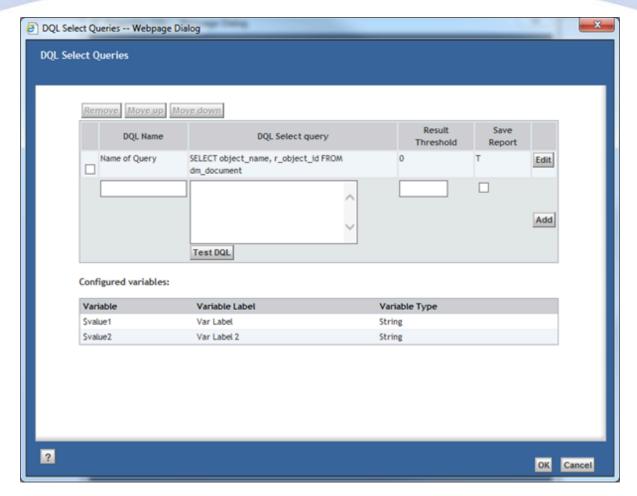

Figure 23: Editing the DQL Select Queries

Under the list of DQL Select Queries, a list of available variables is displayed (see **Variables** on page 32).

The value entered for **DQL Name** can be used in the XSL stylesheet to access the results of the query.

| Attribute        | Description                                                                                                    |
|------------------|----------------------------------------------------------------------------------------------------|
| DQL Name         | The name for the DQL query.                                                                                            |
| DQL Select query | A valid DQL 'select' query.                                                                                            |
| Result Threshold | The minimum number of results for this query (default value: 0). See <b>Result Threshold</b> on page 31.               |
| Save Report      | Indicates if the results from this query should be saved in Historic Data Tables. See <b>Historic Data</b> on page 45. |

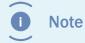

**DQL Select Query** must be a valid DQL 'select' query. If a query is entered that is not a 'select' query (e.g. 'update' or 'delete'), the report will not be generated. A DQL query can contain variables (see **Variables** on page 32) and special functions (see **Special DQL Functions** on page 39).

#### To add new entries:

- 1. Fill in the fields in the bottom row.
- **2.** Click [**Add**].

To edit an existing entry:

- **1.** Click **[Edit]** for that row.
- **2.** Edit the existing entry.
- 3. Click [OK].

If you select more rows:

1. Move the rows up or down with the [Move up] and [Move down] buttons.

Or

Remove the rows with the [Remove] button.

- 2. Click [OK].
- **3.** All changes are saved.

The [**Test DQL**] button opens DQL Test screen where the user can execute the DQL query and check the results.

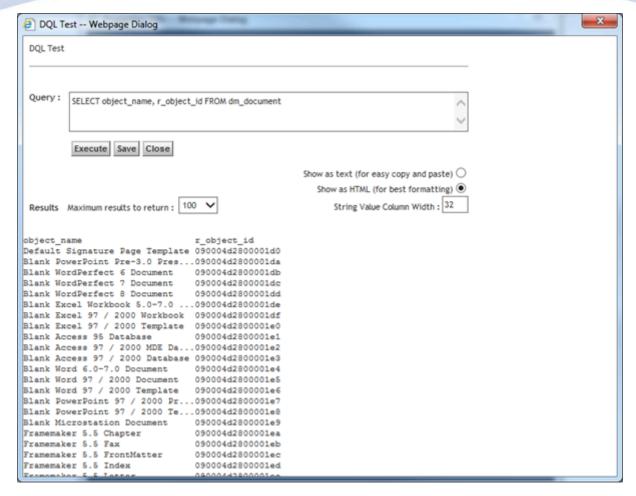

Figure 24: Testing the DQL Queries

Clicking on [**Save**] will copy the DQL query back to the field on the edit page. Clicking on [**Close**] will close the DQL Test screen without changing anything.

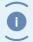

Note

The DQL Test screen **does not** support variables; variables need to be filled in manually. The DQL Test screen **does** support special functions.

#### 5.3.3. Result Threshold

The Result Thresholds can be used to specify the minimum number of required results.

A report is only generated if at least one of the DQL queries for the report has at least the number of results specified at Result Threshold. If you set the threshold for all DQL queries to one, the report will only be generated if at least one of the DQL queries has results.

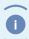

Note

If the threshold is set to 0, the report will be generated even if no there are no results for any of the DQL queries.

Result thresholds are only checked if the Report Definition is run by a report schedule. Manually generated reports are always generated.

| Threshold DQL 1 | Threshold<br>DQL 2 | Actual results DQL | Actual results DQL 2 | Report generated             |
|-----------------|--------------------|--------------------|----------------------|------------------------------|
| 0               | 0                  | 0                  | 0                    | Yes (both are more or equal) |
| 0               | 0                  | 5                  | 10                   | Yes (both are more or equal) |
| 5               | 5                  | 4                  | 3                    | No (none are more or equal)  |
| 5               | 5                  | 5                  | 3                    | Yes (DQL 1 is more or equal) |
| 5               | 5                  | 4                  | 5                    | Yes (DQL 2 is more or equal) |
| 5               | 5                  | 5                  | 10                   | Yes (both are more or equal) |

#### 5.3.4. Variables

Variables in the DQL query can be used to let the user specify a part of the DQL query that should be run. E.g. the name of a department to get the results for that department.

Variables and Variable Types are defined on a Report Definition and consist of the following fields:

| Field                     | Description                                                                                                    |
|---------------------------|----------------------------------------------------------------------------------------------------|
| Variable                  | The variable as it is used in the DQL query *).                                                                                                    |
| Variable Label            | The label of the variable that is shown to the user running the report definition.                                                                                                    |
| Variable Type             | The type of the variable. See <b>Table 8</b> on page 33.                                                                                                    |
| Variable Default<br>Value | The default value for this variable. This value is used as the default for when the user is asked to fill in the variables and is used as the value to use when this Report Definition is run in a schedule. It is possible to use a DQL Select query as default value.  For date type variables, the default value must be in this format: |
|                           | "MM/dd/yyyy HH:mm:ss"                                                                                                    |
| Variable Query            | If the Variable Type is set to 'Choice list', this query is used to fill the dropdown list with values the user can choose from. If the Variable Type is set to 'Object' then this field lists the allowed object types to add to this variable. This field is ignored for all other variable types.                                        |

| Field         | Description                                                                                                    |
|---------------|----------------------------------------------------------------------------------------------------|
| Repeating     | If selected, the user can specify multiple values for this variable. This option is not available for Date or Boolean variables. See <b>Repeating Variables</b> on page 36. |
| Mandatory     | If selected then the user has to specify a value for this variable. See <b>Optional Variables</b> on page 38.                                                               |
| Hidden        | If selected the variable isn't shown to the user but still usable in the DQL queries and the stylesheets.                                                                   |
| Do not escape | If selected then quotes in variable values will not be escaped when this variable is used in a query.                                                                       |

<sup>\*)</sup> There is no required syntax for the variables but it is recommended to use special characters (for example \$ characters) in front and at the end of the variable to make them easily recognizable.

| Field       | Description                                                                                                    |
|-------------|----------------------------------------------------------------------------------------------------|
| String      | The user can enter any value for this variable.                                                                                                    |
| Datetime    | The user can choose a date and time from a datetime selector.                                                                                                    |
| Integer     | The user can enter any positive integer value for this value.                                                                                                    |
| Choice List | The user gets a dropdown list from which it can choose the value. The dropdown list is filled with the values from the DQL query specified in the Variable Query field. The DQL query for this variable can use the other variables defined for this report definition |
| Object      | The user can select an object in the repository from an object selector. See paragraph <b>Object Variables</b> on page 35.                                                                                                    |
| Boolean     | The user can check a checkbox.                                                                                                    |
| Date        | The user can choose a date from a date selector.                                                                                                    |

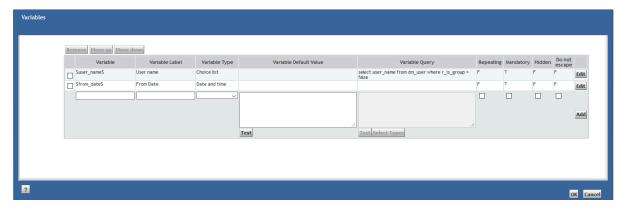

Figure 25: Variables Screen

To use a variable in a DQL query, you just insert the name of the variable in the DQL query on the place where it should be used. All occurrences of this text are replaced with the value entered by the user.

E.g. if the variables are set as shown in the image, the user that runs the report definition will get the following screen:

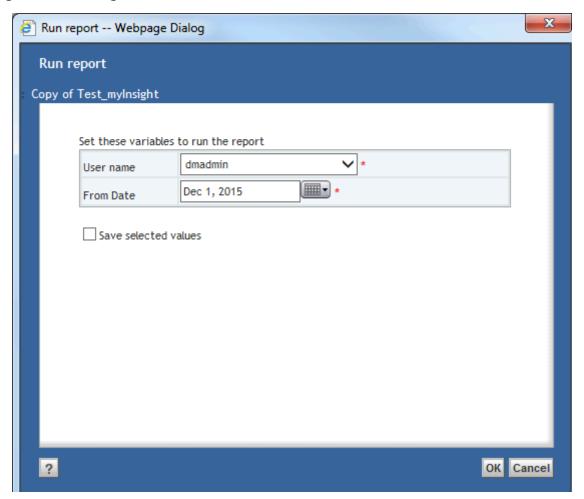

Figure 26: Setting values for the variables

If the DQL query for this Report Definition is set to

```
`SELECT object_name, r_creation_date FROM dm_document WHERE
owner_name='$user_name$' AND r_creation_date >= $from_date
$ ORDER BY r_creation_date'
```

, \$user\_name\$ is replaced by the value selected in the first row and \$from\_date\$ is replaced by the date selected on the second row. The result is a list of all documents created by the user from the specified date.

To add new entries:

1. Fill in the fields in the bottom row.

- 2. Click [Add].
- **3.** To edit an existing entry:
- **4.** Click [**Edit**] for that row.
- **5.** Edit the existing entry.
- **6.** Click [**OK**].

If you select more rows:

**1.** Move the rows up or down with the [**Move up**] and [**Move down**] buttons.

Or

Remove the rows with the [Remove] button.

**2.** Click [**OK**].

All changes are saved.

The [**Test**] button opens the DQL Test screen where the user can execute the DQL query and check the results.

The [**Select Types**] button is only available for object variables; see **Variables** on page 32.

#### 5.3.5. Object Variables

Object Variables allow a user to select an object from the repository as value for a variable. The Object Type of the object the user can select, can be configured.

To use these variables in the DQL query, you can specify the attribute of the object you want to use between brackets.

For example, if your variable is \$object\$ and you want to use the attribute object\_name you specify: \$object\$(object\_name)

If you don't add an attribute, the object id of the object will be used.

The [**Select Types**] button opens a screen where you can select the allowed object types for the 'Object' variable. All object types are allowed if you don't select an allowed Object Type.

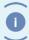

Note

The allowed object types are not inherited. For example, if you only select dm\_document then dm\_document objects are allowed but not subtypes of dm\_document.

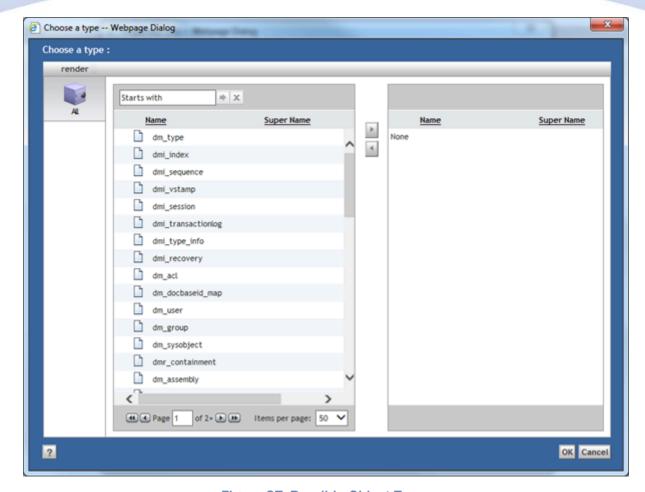

Figure 27: Possible Object Types

#### 5.3.6. Repeating Variables

If the Repeating option for a variable is selected, the user can specify multiple values for that variable.

You can use all variable types except dates and booleans as a Repeating Variable.

You can use the Repeating Variable in various locations of you DQL query.

**Examples:** 

#### In the SELECT part

DQL Query:

SELECT r\_object\_id, \$var\$ FROM dm\_sysobject

If \$var\$ is filled with: 'object\_name', 'title' and 'object\_type' then the actual DQL query will be:

```
SELECT r_object_id, object_name, title,
object_type FROM dm_sysobject
```

### In an IN() or EXISTS () list

DQL Query:

```
SELECT r_object_id FROM dm_sysobject WHERE object_name IN ('$var
$')
```

If \$var\$ is filled with: 'Example Document' and 'My Document' then the actual DQL query will be:

```
SELECT r_object_id FROM dm_sysobject WHERE object_name IN
  ('Example Document', 'My Document')
```

If you don't include the quotes around '\$var\$', there will be no quotes in the actual DQL query.

#### In a comparison operator

This example is with the '=' operator but it also applies to 'like', 'not like', '<', '>', '!=', '<=', '>=',

DQL Query:

```
SELECT r_object_id FROM dm_sysobject WHERE object_name = '$var$'
```

If \$var\$ is filled with 'Example Document' and 'My Document' then the actual DQL query will be:

```
SELECT r_object_id FROM dm_sysobject WHERE (object_name = `Example
Document' OR object_name = 'My Document')
```

If you don't include the quotes around '\$var\$', there will be no quotes in the actual DQL query.

If the variable in the DQL query has a '%' character before or after it, this will be included in all the values.

Example DQL Query:

```
SELECT r_object_id FROM dm_sysobject WHERE object_name LIKE \$var$
%'
```

If \$var\$ is filled with 'Example Document' and 'My Document' then the actual DQL query will be:

```
SELECT r_object_id FROM dm_sysobject WHERE (object_name LIKE `Example Document%') OR object_name LIKE `My Document%')
```

If the statement with the repeating variable is an 'ANY' statement, the ANY statement is repeated as well.

Example DQL Query:

```
SELECT r_object_id FROM dm_sysobject WHERE ANY keyword = '$var$'
```

If \$var\$ is filled with 'Document' and 'Example' then the actual DQL query will be:

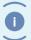

Note

Repeating variables cannot be used inside special DQL functions. See **Special DQL Functions** on page 39.

### 5.3.7. Optional Variables

The Mandatory field determines if a variable is mandatory or optional. Optional Variables can be left empty by the end user.

Using the special DQL function MYIF (see **Special DQL Functions** on page 39), you can create a DQL select query with optional parts.

#### Example:

```
Variable: $owner$
```

#### DQL Query:

If \$owner\$ is empty the actual DQL query will be:

```
SELECT * FROM dm_sysobject
```

If \$owner\$ is dmadmin the actual DQL guery will be:

```
SELECT * FROM dm_sysobject WHERE owner_name = 'dmadmin'
```

### 5.3.8. Category Variables

Variables can also be defined on a Report Category. In this case all Report Definitions in that Report Category and all sub categories, automatically have these variables.

#### 5.3.9. Choice List Variables

The choice list variable is used to display a choice list in the report. Create a query in which you select two fields, for example:

```
SELECT r_object_id, user_name FROM dm_user
```

This query would create a choice list filled with r\_object\_id and the second field, user\_name, would be displayed.

#### 5.3.10. Special DQL Functions

myInsight recognizes some additional functions in DQL queries that are not available in normal DQL.

The functions are case-sensitive and should be written in all capitals.

### TIP: in many situations myInsight DQL functions can be nested.

#### **MYIF**

This function works like an if-then-else construction. The else part is optional, so the function takes either two or three arguments:

1<sup>st</sup>: the name of myInsight variable to check (required), supported values are true and false for boolean variables or an empty string (false) and any other string (true) for other variable types (the literal value false for non-boolean variables also resolves to false).

2<sup>nd</sup>: the string to return if the first parameter is true.

3<sup>rd</sup>: the string to return if the first parameter is false. (Optional: if not present, the else part resolves to an empty string).

#### Examples:

```
MYIF(somevar, string1)
MYIF(somevar, string1, string2)
```

The string parameters have no delimiters; they contain all characters between commas and braces. They are not trimmed; meaning that you could pass one or more spaces if you wanted to. myInsight variables nested inside string parameters, are resolved.

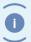

Note

If you want to use commas inside string parameters, you must escape them by specifying two commas.

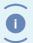

Note

If you use variables inside a MYIF function, the enter value for the variable cannot contain a single comma. They too need two commas.

#### **MYINMONTH**

This function tests if the specified attribute is in one or more months. The function takes three arguments:

1<sup>st</sup>: the name of the attribute to check (required).

 $2^{nd}$ : the month offset. 0 =this month, -1 =previous month, -2 = 2 months ago etc. (Optional; if not specified, 0 is used (current month)).

3<sup>rd</sup>: the number of months to include from the offset. (Optional; if not specified, 1 is used).

#### Examples:

```
MYINMONTH(r_creation_date): r_creation_date must be in the current
month.

MYINMONTH(r_creation_date, -1): r_creation_date must be in the
  previous month.

MYINMONTH(r_creation_date, -1, 2): r_creation_date must be in the
  previous month or in this month.
```

#### **MYINWEEK**

This function tests if the specified attribute is in one or more weeks. The function takes three arguments:

1<sup>st</sup>: the name of the attribute to check (required).

 $2^{nd}$ : the week offset. 0 = this week, -1 = previous week, -2 = 2 week ago etc. (Optional; if not specified, 0 is used (current week)).

3<sup>rd</sup>: the number of weeks to include from the offset. (Optional; if not specified, 1 is used). Examples:

**MYINWEEK**(r\_creation\_date): r\_creation\_date must be in the current week.

**MYINWEEK**(r\_creation\_date, -1): r\_creation\_date must be in the previous week.

**MYINWEEK**(r\_creation\_date, -1, 2): r\_creation\_date must be in the previous week or in this week.

#### **MYINDAY**

This function tests if the specified attribute is in one or more days. The function takes three arguments:

1<sup>st</sup>: the name of the attribute to check (required).

 $2^{nd}$ : the day offset. 0 = today, -1 = yesterday, -2 = 2 days ago etc. (Optional; if not specified, 0 is used (today)).

3<sup>rd</sup>: the number of days to include from the offset. (Optional; if not specified, 1 is used). Examples:

```
MYINDAY(r_creation_date): r_creation_date must be in the current
day.
MYINDAY(r_creation_date, -1): r_creation_date must be in the
previous day.
MYINDAY(r_creation_date, -1, 2): r_creation_date must be in the
previous day or in this day.
```

#### **MYD2DICT**

This function can only be used in the SELECT part of the query and translates values from the results to a display value form a D2 Dictionary. This function takes 3 arguments:

1<sup>st</sup>: The name of the attribute for which the value needs to be translated (required).

2<sup>nd</sup>: The name of the D2 dictionary to use to get the translated value (required).

3<sup>nd</sup>: The locale or alias name to use from the D2 dictionary (optional).

This function can also be used in the query used to populate Choice List Variables. In that case the actual value will be used as the value of the variable, but the user will see the translated value in the choice list. If you leave the 3rd argument empty then the value will be translated to the locale the user set in the browser if available in the dictionary.

Note: This is not available in the Administrator/Webtop integration.

Examples:

```
MYD2DICT(department, dct_departments)
MYD2DICT(department, dct_departments, nl)
MYD2DICT(department, dct_departments, department_manager)
```

#### 5.3.11. Presentations

Presentations define the stylesheets that are used to create the reports. Each Presentation consists of a presentation specification; a Presentation Name, a Presentation Type, a Presentation Format and a Presentation Destination specification.

Only the attribute Presentation is displayed on the attributes screen. These five linked attributes are edited together. A destination specification allows selection of one or more previously defined destinations.

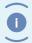

Note

You must have created at least 1 destination before you can create presentations.

### Click [**Edit**].

The edit screen opens:

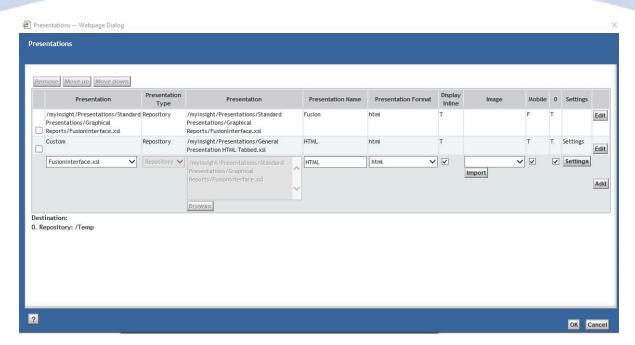

Figure 28: Presentation overview

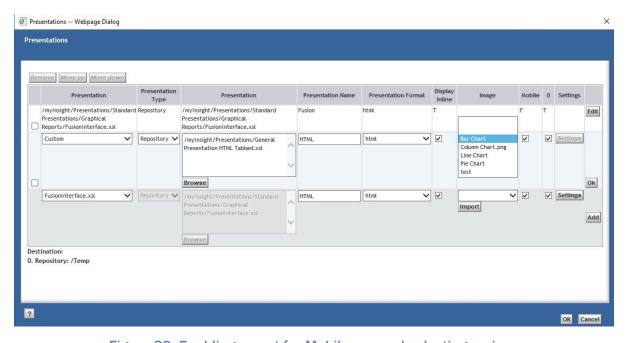

Figure 29: Enabling report for Mobile use and selecting an icon

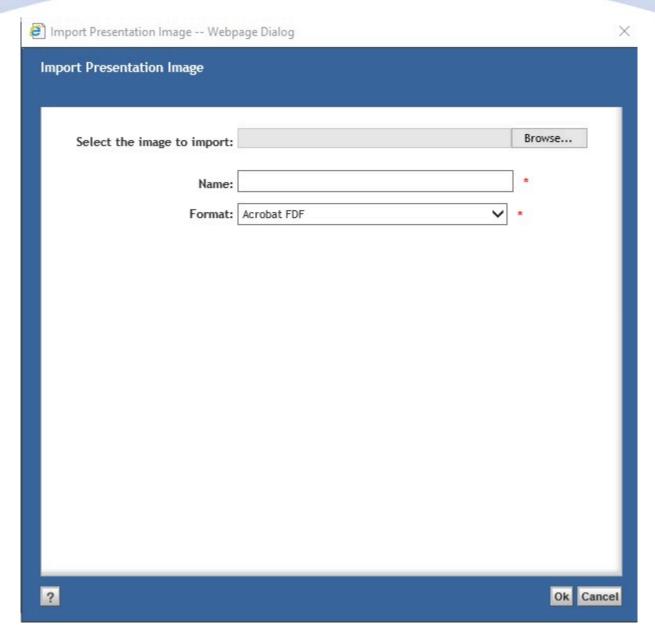

Figure 30: Uploading an icon for a mobile-enabled report

- **Presentation** is the full location and name of the XSL presentation file.
- **Presentation Name**is the name of the presentation that will be shown to the user generating the report, if multiple presentations are specified for this report definition
- **Presentation Type** specifies if the presentation file is on the file system (OS) or in the repository folder structure.
- **Presentation Format** specifies in which format the result will be saved (this should correspond to the output of the XSL file).
- **Display Inline**: If this option is checked the report will be displayed inside myInsight Widget
- **Mobile**: if this option is checked the report will be available in the myInsight mobile app.

- **Image** is a dropdown list below selects a display icon which is shown in the mobile app. The import button allows you to import custom icons.
- **Presentation Destination** The numbers 0 to ... represent the available destinations. The list of defined destinations is displayed at the bottom of the page.
- **Settings:** The settings button is only available when the Fusion Interface is selected. Clicking on the settings button allows you to enter presentation specific variables.

The Fusion Interface settings screen allows you to enter presentation specific variables.

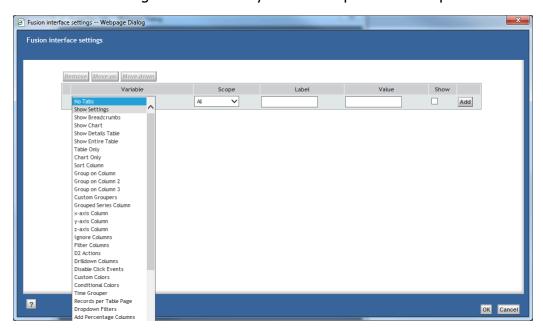

Figure 31: Fusion Interface - Set variable

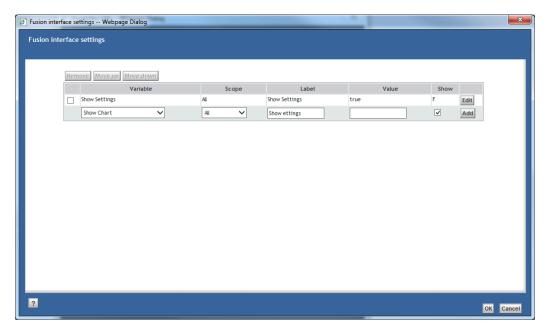

Figure 32: Fusion Interface - overview

- **Variable:** Select a variable from predefined list of variables.
- **Scope:** Define on which part of the report definition the variable applies. For example: The variable should only be applied to the first query.
- **Label:** Type the label that should be presented in the interface.
- **Value:** The value of the chosen variable, changes depending on the chosen variable (checkbox, string etc).
- **Show:** Define if the variable should be shown to the user when running the report. This allows users to fill in the variable when running the report.

| Note | For more information: See the Fusion Interface Guide.                                                              |
|------|----------------------------------------------------------------------------------------------------|
| Note | Manually generated reports are always placed in the user's home cabinet, regardless of any destinations specified. |

The [**Browse**] button lets the user select a stylesheet document in the repository as presentation file. This button only works if Presentation Type is set to Repository. If the Presentation Type is set to any other value, this button will be disabled.

If you use the [**Browse**] button to select a presentation file of the object type Report Presentation (see **Creating Presentation Files** on page 49), the Presentation Type is automatically set correctly.

#### 5.3.12. Historic Data

| Note   | Historic data can be globally disabled. If it is disabled, you are still able to enable historic data on Report Definitions. However, these settings are ignored. |
|--------|----------------------------------------------------------------------------------------------------|
| i Note | If you enable historic data on a Report Definition, you also need to make sure the Report Presentation can process the historic data.                             |

Historic data can be enabled on Report Definitions. This means that results from the queries are stored in the database and included in future reports.

Set the **Save Report** attribute to true for each DQL Select Query for which historic data should be stored. It is possible to enable this for only some of the DQL Select Queries of a Report Definition.

You can control how often historic data is stored (e.g. at most once a week) by setting the below attributes on the Report Definition.

| Attribute            | Description                                                                                                    | Values                                                                                          |
|----------------------|----------------------------------------------------------------------------------------------------|-------------------------------------------------------------------------------------------------|
| Save Run Mode        | This attribute controls if historic is stored for only automatic runs (schedule), only manual runs or both.                                                                          | <ul><li>Automatic</li><li>Manually</li><li>Automatic and<br/>Manually</li></ul>                 |
| Save Report Interval | These attributes determine the minimum                                                                                                    |                                                                                                 |
| Save Report Mode     | time required between 2 saved reports.  E.g. if this is set to 1 hour and a report is saved at 13:00:00 then all reports generated between 13:00:00 and 14:00:00 will not be stored. | <ul><li>Minutes</li><li>Hours</li><li>Days</li><li>Weeks</li><li>Months</li><li>Years</li></ul> |

You can also control how long the historic data is stored by setting the following attributes on the Report Definition. A job runs periodically to remove the expired data.

| Attribute          | Description                                            | Values                                                            |
|--------------------|--------------------------------------------------------|-------------------------------------------------------------------|
| Retention Interval | These attributes determine                             |                                                                   |
| Retention Mode     | the maximum time reports will be kept in the database. | <ul><li>Days</li><li>Weeks</li><li>Months</li><li>Years</li></ul> |

Use the last three attributes to determine the default settings for including historic data in a report.

| Attribute                     | Description                                         | Values                                                                                        |
|-------------------------------|-----------------------------------------------------|-----------------------------------------------------------------------------------------------|
| Default Show History          | Historic data is included by default if checked.    |                                                                                               |
| Default Show History Interval |                                                     |                                                                                               |
| Default Show History Period   | the default period of historic data to be included. | <ul><li>Last x Days</li><li>Last x Weeks</li><li>Last x Months</li><li>Last x Years</li></ul> |

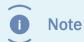

The PDF format of the demo report "Number of Documents by Object Type" can handle historic data. Storing the historic data for this report is not enabled by default. Check the "Save Report" option to enable storing the historic data.

#### 5.3.13. Permissions

On the **Permissions tab** of a Report Definition, the permissions can be changed.

Note

By default each report definition has the my\_report\_definition\_acl ACL (unless the Report Category has a different ACL), which means:

- Users with the **report\_user** role can see the report definition and can generate reports.
- Users with the **report\_builder** role also can edit the report definition.
- Users with the report\_administrator role also can delete the report definition.

## 5.4. Automatically Removing Old Reports

Generated reports can be automatically deleted by setting the attributes 'Remove Reports after Number of Versions' and/or 'Remove Reports after Number of Days' on the report definition.

The 'Remove Reports after Number of Versions' option removes the oldest versions of the object if the number of versions exceed the specified number (0 means do not remove reports) when a new version is added.

Limitations for this option:

- Only works on reports that are stored in the repository.
- Only works if 'Save as Version' is selected.
- Only works on the same report name (excluding the date). E.g. if the report name is changed on the report definition, the reports generated with the old name will not be removed.
- If two report definitions both use the same destination and report name for the generated reports, reports generated by both Report Definitions count towards the total number of versions.
- The user generating the report must have delete permissions in order for the removal to be succesful.

The 'Remove Reports after Number of Days' option removes the versions of a report older than the specified number of days (0 means do not remove reports) when a new version is added.

Limitations for this option:

- Only works on reports that are stored in the repository.
- Only works on the same report name (excluding the date). E.g. if the report name is changed on the report definition, the reports generated with the old name will not be removed.
- The user generating the report must have delete permissions in order for the removal to be succesful.

## 5.5. Getting the XML File

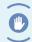

Caution

Make sure that all changes are saved before you click the [**Show XML Preview**] button, otherwise the old settings will be used.

Report Builders have an additional button on the properties page of report definitions.

This button can be used to get the XML file that is processed by the style sheet. This XML file can then be used to test the stylesheets without having to import it and run the report definition every time.

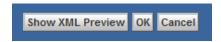

Figure 33: Button to retrieve XML data

The generated XML file is placed in the user's home cabinet and automatically opened.

## 5.6. Copying/Moving Report Definitions

Copying and moving Report Definitions works in the same way as copying or moving other objects.

It is only possible to copy or move Report Definitions to Report Categories from **Report Administration\Report Definitions**.

## 5.7. Exporting/Importing Report Definitions

Report Definitions can be exported by Report Builders:

- **1.** Navigate to **Report Administration\Report Definitions**.
- **2.** Select the report definition(s) that you want to export.
- 3. Choose menu item File.
- **4.** Choose the submenu item **Export**.
- **5.** Select the location where you want to save the exported files.

Report definitions can be imported by report builders:

- **1.** Navigate to **Report Administration\Report Definitions**.
- **2.** Navigate to the report category where the report definition should be imported.

- 3. Choose menu item File.
- **4.** Choose the submenu item **Import**.
- 5. Select the file you want to import.

# 5.8. Creating Presentation Files

The stylesheets use XSL (http://www.w3.org/TR/xsl) to create the reports.

The Presentation Files can be accessed from the tree node **Report Administration** \Report Presentations.

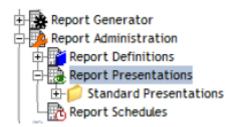

Figure 34: Report Presentations node

To create a report presentation:

Navigate to the folder in which you want to create the report presentation.

Choose the menu item File.

Choose the submenu item New.

Choose the submenu item **Report Presentation**.

The following screen is displayed:

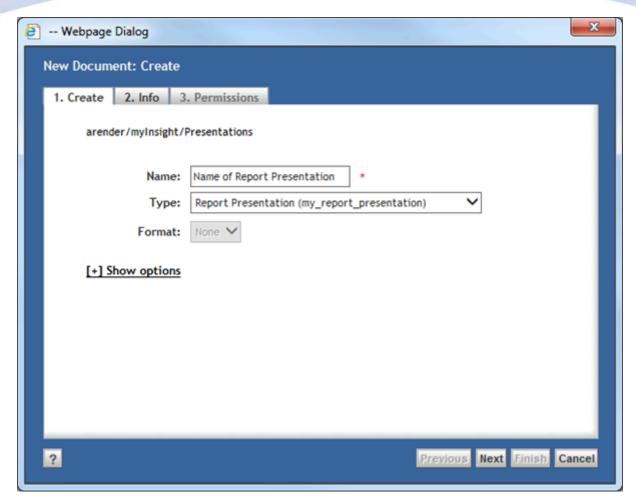

Figure 35: Creating the Report Presentation

Fill in a name for the Report Presentation.

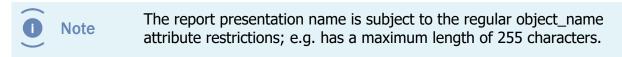

The attributes shown on the info tab, define the Report Presentation.

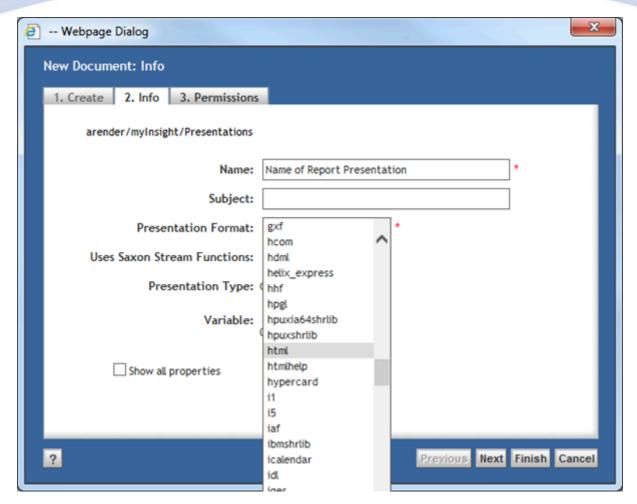

**Figure 36: Configuring the Report Presentation** 

Fill in the required attributes.

### Click [Finish].

The Report Presentation is created.

| Attribute           | Description                                                                                                    | Limits         |
|---------------------|----------------------------------------------------------------------------------------------------|----------------|
| Name                | Name of the report presentation.                                                                                                    | 255 characters |
| Subject             | Subject of the report presentation.                                                                                                    | 192 characters |
| Presentation Format | Specifies in which format the result will be saved (this should correspond to the output of the XSL file). This setting is always used regardless of the format that is set for this presentation file on the report definition. |                |

| Attribute                      | Description                                                                                                    | Limits |
|--------------------------------|----------------------------------------------------------------------------------------------------|--------|
| Uses Saxon Stream<br>Functions | Indicates if the presentation uses the Saxon Stream function to access the XML result. See Process Large XML Files with Saxon Stream Function on page 53. |        |

### 5.8.1. Including Other Presentation Files

It is possible to use xsl:include and xsl:import to include other stylesheets into your own stylesheet. Paths used for xsl:include and xsl:import can be an absolute path or a relative path to the style sheet that includes them. A stylesheet in the repository can only include other stylesheets in the repository and not stylesheets that are on the OS file system.

A stylesheet on the OS file system can only include other stylesheets on the OS file system and not stylesheets that are in the repository.

### 5.8.2. Creating Presentation Files for PDF Report

PDF reports can be created by using XSL-FO (http://www.w3.org/TR/xsl/#fo-section). The stylesheet that is used by the Report Definition should create an XSL-FO file which is then transformed to a PDF file.

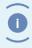

Note

The transformation from XSL-FO to PDF will only happen if the presentation type for this presentation file (on the report definition) is set to PDF.

myInsight uses Apache FOP (http://xmlgraphics.apache.org/fop) to create the PDF files. The limitations of Apache FOP also apply to myInsight.

### 5.8.3. Charts in PDF Reports

Charts can be created by generating SVG images (http://www.w3.org/TR/SVG11) inside the XSL-FO file.

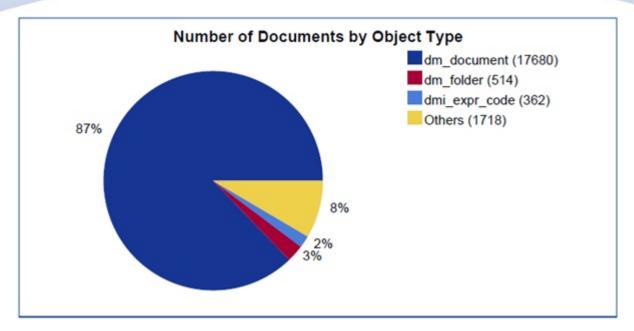

Figure 37: Example chart that can be created in PDF files

When the demo reports are installed, some of the examples create PDF files and one of them (charts.xsl) can create charts. This stylesheet can be included in other stylesheets that create PDF files. Read the comments in the charts.xsl file for instructions on how to use it.

Apache FOP uses Batik (http://xmlgraphics.apache.org/batik) to generate the SVG images. The limitations of Batik also apply to myInsight.

### 5.8.4. Logging Errors in XSL-FO

Because of the logging method used by Apache FOP and Batik to log errors, we cannot place those messages in myInsight log file.

The post installation tasks describe a workaround, so the messages will be logged to a separate log file on the content server host.

### 5.8.5. Process Large XML Files with Saxon Stream Function

Processing large XML files requires lots of memory on the Java Method Server. If your reports are too big to process in memory, you can use the Saxon Stream Function to reduce the memory requirements.

To use the Saxon Stream function, you need to have Saxon-EE (Saxon-SA) installed and a valid license to use it. Software and licenses can be obtained via the Saxonica website <a href="http://www.saxonica.com">http://www.saxonica.com</a>.

Select the 'Uses Saxon Stream Functions' attribute on the report presentation object to enable the Saxon Stream function for that report presentation.

With this option enabled, myInsight will create 2 XML files. 1 file is the same as the XML file for all reports (see XML File on page 59). The other file looks like this:

```
<?input-file filename="*Path to actual result file*"?>
<dummy/>
```

The second file is passed through to the presentation file. This presentation file can use the following two lines to load the actual XML result file and process it.

```
<xsl:param name="SourceDocument" select="/processing-
instruction('input-file')/saxon:get-pseudo-
attribute('filename')" />
<xsl:apply-templates select="saxon:stream(doc($SourceDocument)/
result/objects)" />
```

## 5.9. Creating Presentation Sets

Presentations Sets can be used to generate multiple output files for 1 report. These files can also be zipped into 1 file to create for example Microsoft Office 2010+ or Open Office documents.

The Presentation Sets can be accessed from the tree node **Report Administration** \Report Presentations.

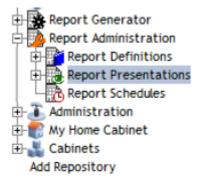

Figure 38: Report presentations node

To create a report presentation set:

- **1.** Navigate to the folder in which you want to create the report presentation.
- 2. Choose the menu item File.
- **3.** Choose the submenu item **New**.
- **4.** Choose the submenu item **Report Presentation Set**.

The following screen is displayed:

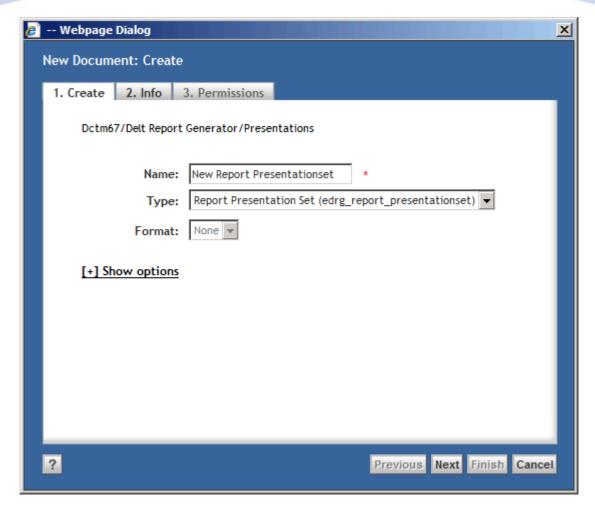

Figure 39: Creating a Report Presentation Set

Fill in a name for the Report Presentation Set.

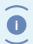

Note

The Report Presentation Name is subject to the regular object\_name attribute restrictions; e.g. has a maximum length of 255 characters.

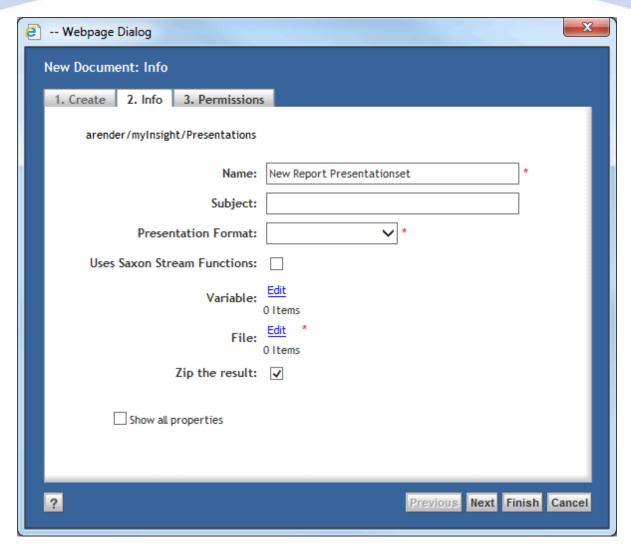

Figure 40: Configure a Report Presentation Set

### Fill in the required attributes.

| Attribute           | Description                                                                                                    | Limits         |
|---------------------|----------------------------------------------------------------------------------------------------|----------------|
| Name                | Name of the report presentation.                                                                                                    | 255 characters |
| Subject             | Subject of the report presentation.                                                                                                    | 192 characters |
| Presentation Format | Specifies in which format the result will be saved (this should correspond to the output of the XSL file). This setting is always used regardless of the format that is set for this presentation file on the report definition. |                |

| Attribute                      | Description                                                                                                    | Limits |
|--------------------------------|----------------------------------------------------------------------------------------------------|--------|
| Uses Saxon Stream<br>Functions | Indicates if the presentation uses the Saxon Stream function to access the XML result. See Process Large XML Files with Saxon Stream Function on page 53. |        |
| File                           | The presentations used to generate the output                                                                                                    |        |
| Zip the result                 | Zip the results into 1 file. For example for Microsoft Office 2010+ or Open Office documents                                                              |        |

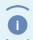

Note

If you don't zip the results you must make sure all the referenced folders in the output already exist at the destination before generating the report.

Click on the button.

The edit screen opens:

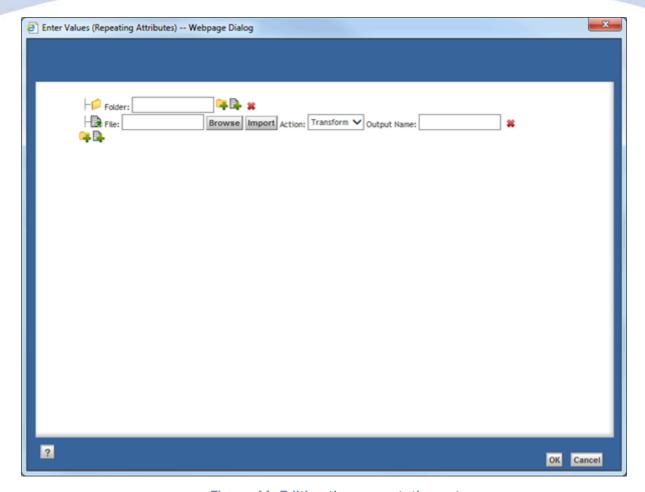

Figure 41: Editing the presentation set

This screen represents the output folder structure.

Use the — button to add new sub folders.

Use the button to add new files.

A file can be copied as is to the output location (Copy option from the dropdown) or an XSLT transformation can be performed (Transform option from the dropdown).

A file that needs to be transformed can be specified by any Report Presentation file within the repository.

Use the Browse and Import buttons to choose or import the presentation files to be used.

The Output Name field determines the name of the file in the output location

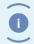

Note

After saving the Report Presentation Set the listed files are sorted on output location and name.

Click [OK].

### Click [OK].

The Report Presentation Set is created.

### 5.10. XML File

The basis syntax of XML file that the style sheet should process, is:

```
<result>
 <settings>
   <variable name="*name of first variable*">*value first
 variable * < / variable >
   <variable name="*name of last variable*">*value last
 variable * < / variable >
   <format type="float">*float format*
   <format type="date">*date format*</ format>
   <reportname>*name of the report*</reportname>
   <reportdefinition>**object id of the report definition**/
reportdefinition>
   <reportdescription>**Optional description of the report**/
reportdescription>
   ormat="0" format="html" selected="true">FI View
presentation>
   presentation id="1" format="pdf">PDF View</presentation>
 </settings>
 <objects name="*name of first DQL query*">
   <object>
     <*first column name* type=""type*">*value first row*</*first</pre>
 column name*>
     <*last column name* type="*type*">*value first row*</*last</pre>
 column name*>
   </object>
   <object>
     <*first column name* type="*type*">*value last row*</*first</pre>
 column name*>
     <*last column name* type="*type*">*value last row*</*last</pre>
 column name*>
   </object>
 </objects>
 <objects name="*name of last DQL query*">
   <object>
     <*first column name* type="*type*">*value first row*</*first</pre>
 column name*>
     <*last column name* type=""type*">*value first row*</*last</pre>
 column name*>
```

The settings part of the XML file contains the values set by the user for the variables (if any were specified for this Report Definition) and the float and date formats set on the report definition by the Report Builder.

The available column types are:

- boolean
- double
- id
- integer
- string
- time
- undefined

### 5.10.1. Values from Repeating Attributes in the XML File

The syntax of values from repeating attributes in the XML file depends on the value of the 'Split Repeating Values' attribute on the report definition.

If the 'Split Repeating Values' attribute is not selected, the syntax is:

#### 5.10.2. Historic Data in the XML Files

If the user requested historic data to be included in the report, the following XML syntax is added to the report after </settings> and the first <objects>.

```
<historic name="*name of first DQL query*">
<historic report reporttime="*date of first included historic</pre>
data*" reportuser="*useraccount used for this report*"
runtype="*1 = manual run, 2 = automatic run*">
<historic object>
<*first column name* type=""type*">*value first row*</*first</pre>
column name*>
<*last column name* type="*type*">*value first row*</*last column</pre>
name*>
</ historic object>
<historic object>
<*first column name* type="*type*">*value last row*</*first</pre>
column name*>
<*last column name* type="*type*">*value last row*</*last column</pre>
name*>
</ historic object>
</historic report>
<historic report reporttime="*date of last included historic</pre>
data*" reportuser="*useraccount used for this report*"
runtype="*1 = manual run, 2 = automatic run*">
<historic object>
<*first column name* type=""type*">*value first row*</*first</pre>
column name*>
<*last column name* type="*type*">*value first row*</*last column</pre>
name*>
</ historic object>
<historic object>
<*first column name* type="*type*">*value last row*</*first</pre>
column name*>
<*last column name* type=""type*">*value last row*</*last column</pre>
name*>
</ historic object>
</historic report>
</historic>
<historic name="*name of last DQL query*">
</historic>
```

DQL Queries with historic data within the selected period are added to the XML like the "first DQL query" example. DQL Queries with historic data disabled or no historic data within the selected period, are added to the XML like the "last DQL query" example.

If historic data is globally disabled, no <historic> tags will be added to the XML.

# 5.11. mylnsight usage

Usage information about all the generated reports is stored within the repository and can be queried with DQL.

Usage information about schedules is stored in the type my\_usage\_schedule:

| Attribute          | Туре    | Description                                     |
|--------------------|---------|-------------------------------------------------|
| report_schedule_id | ID      | The object ID of the schedule that was executed |
| start_date         | Time    | The start date of the schedule                  |
| duration           | Integer | duration of the schedule in milliseconds        |

Usage information about report definitions is stored in the type my\_usage\_report.

| Attribute                | Туре             | Description                                                                                   |
|--------------------------|------------------|-----------------------------------------------------------------------------------------------|
| report_definition_id     | ID               | The object ID of the report definition that was executed                                      |
| run_user                 | String           | The user that started the report                                                              |
| start_date               | Time             | The start date of the report definition                                                       |
| duration                 | Integer          | duration of the report in milliseconds                                                        |
| run_type                 | Integer          | 1 = manual report, 2 = scheduled report, 3 = test report (by report builder)                  |
| schedule_usage_id        | ID               | object ID of myInsight_usage_schedule<br>object if this report was part of a<br>scheduled run |
| variable_presentation_id | Repeating string | List of ID's of presentations linked to report definitions.                                   |
| variable_name            | Repeating string | List of variables of the report                                                               |
| variable_value           | Repeating string | List of variable values of the report (corresponds with the items in variable_name)           |

| Attribute                   | Туре              | Description                                                                                   |
|-----------------------------|-------------------|-----------------------------------------------------------------------------------------------|
| historic_from               | Time              | The from date selected for historic information (or null for no historic data)                |
| historic_to                 | Time              | The to date selected for historic information (or null for no historic data)                  |
| query_duration_presentation | Repeating Integer | List of ID's of presentations.                                                                |
| query_duration_query_id     | Repeating Integer | List of ID's of queries.                                                                      |
| query_duration              | Repeating Integer | For each DQL Select query in the report the time it took to run the query in miliseconds      |
| presentation_duration_id    | Repeating Integer | List of ID's of presentations.                                                                |
| presentation_duration       | Repeating Integer | For each presentation in the report the time it took to create the output file in miliseconds |

# 6. Report Administrator

### 6.1. Introduction

This chapter describes the functionality for users with the report\_administrator role.

Report Administrators can access the "Report Schedules" tree node under the "Report Administration" tree node.

The "Report Schedules" tree node contains the Report Schedules for myInsight.

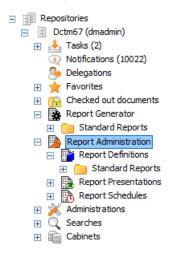

Figure 42: Report schedules node

## 6.2. Creating Report Categories

Report Categories can be created from the following section:

**Report Administration\Report Definitions** (not from the Report Generator section).

To create a Report Category:

- **1.** Navigate to the report category in which you want to create the Report Category.
- 2. Choose menu item File.
- 3. Select submenu item New.
- **4.** Select submenu item **Report Category**.

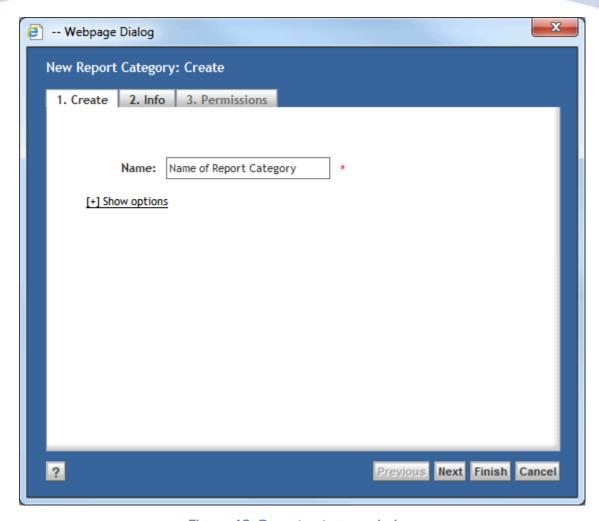

Figure 43: Report category window

**5.** Fill in a name for the Report Category.

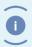

Note

The Report Category Name is subject to the regular object\_name attribute restrictions, e.g. has a maximum length of 255 characters.

6. Click [Next].

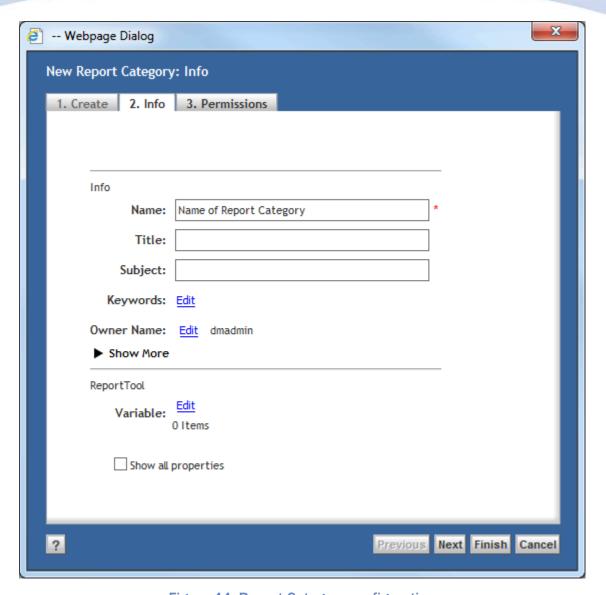

Figure 44: Report Category configuration

- 7. Optionally fill in the attributes.
- 8. Click [Finish].

The Report Definition is created.

| Attribute                 | Description                                                                      | Limits         |
|---------------------------|----------------------------------------------------------------------------------|----------------|
| Variable                  | The variables for the reports in this category. See <b>Variables</b> on page 32. | 32 characters  |
| Variable Label 1)         |                                                                                  | 255 characters |
| Variable Type 1) *)       |                                                                                  |                |
| Variable Default Value 1) |                                                                                  | 255 characters |

| Attribute             | Description | Limits          |
|-----------------------|-------------|-----------------|
| Variable Query 1)     |             | 1000 characters |
| Variable Repeating 1) |             |                 |
| Variable Mandatory 1) |             |                 |
| Variable Hidden 1)    |             |                 |

<sup>1)</sup> These attributes are hidden and won't be displayed on the attributes page but can be set by clicking on the edit link for the visible attribute in the same group (i.e. for variables the attribute variable is visible and the attribute variable\_type is not)

#### 6.2.1. Permissions

On the Permissions tab of a Report Category, the permissions can be changed.

By default each Report Category will have the my\_report\_definition\_acl ACL, which means:

- Users with the report\_user role can see the Report Category.
- Users with the report\_builder role can edit the report category and add Report Definitions.
- Users with the **report\_administrator role** can delete Report Category.

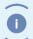

Note

If you change the permissions on a Report Category, the new permissions will be inherited by all new Report Category and Report Definitions that are created in this Report Category (not for the objects that are already present).

## 6.3. Deleting Report Categories

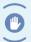

Caution

If the Report Category is not empty, all Report Categories and Report Definitions in the Report Category will be deleted as well.

Report Categories can be deleted:

- **1.** Navigate to Report Administration\Report Definitions.
- 2. Select the report category that you want to delete.
- 3. Choose menu item File.
- 4. Choose submenu item **Delete**.

The Report Category is deleted.

## 6.4. Deleting Report Definitions

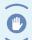

Caution

Ensure that the Report Definition is not used in a report schedule before you delete it.

Report Definitions can be deleted:

- 1. Navigate to Report Administration\Report Definitions.
- **2.** Select the Report Definition that you want to delete.
- 3. Choose menu item File.
- 4. Choose submenu item **Delete**.

## 6.5. Creating Report Schedules

Report Schedules can be created by Report Administrators from the following section:

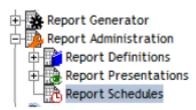

Figure 45: Report Administration\Report Schedules

To create a Report Schedule:

- 1. Navigate to Report Administration\Report Schedules.
- 2. Choose menu item File.
- **3.** Choose submenu item **New**.
- **4.** Choose submenu item **Report Schedule**.
- **5.** The following screen opens:

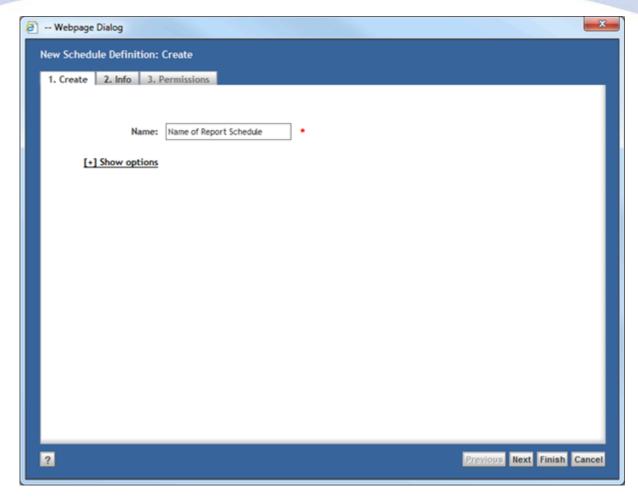

Figure 46: Report Schedule dialog

6. Fill in a name for the Report Schedule and click Next.

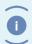

Note

The Report Schedule Name is subject to the regular object\_name attribute restrictions; e.g.. has a maximum length of 255 characters.

The following screen opens:

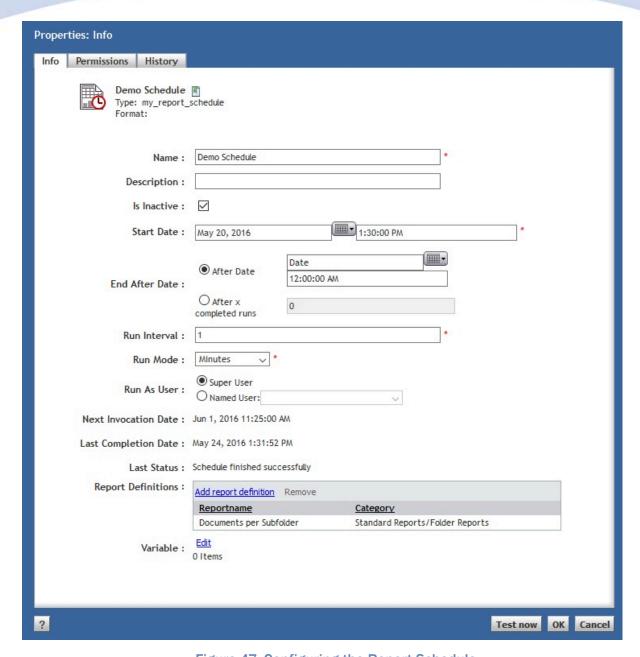

Figure 47: Configuring the Report Schedule

#### Fill in the required attributes.

| Attribute   | Description                                                                       | Limits         |
|-------------|-----------------------------------------------------------------------------------|----------------|
| Name        | The name of the report schedule.                                                  | 255 characters |
| Description | The description of the report schedule.                                           | 255 characters |
| Is Inactive | If checked, this schedule will be ignored by the Report Generator and not be run. |                |

| Attribute               | Description                                                                                                    | Limits |
|-------------------------|----------------------------------------------------------------------------------------------------|--------|
| Start Date              | The first date at which the schedule should run. The next invocation is calculated from this date.                                                                                                    |        |
| End After               | A condition can be specified when the report will stop running:                                                                                                    |        |
|                         | <ul> <li>Never: the schedule will never stop automatically.</li> <li>Until: this option opens a datetime picker in which the ending date and time can be specified.</li> <li>After: in this option you can specify a limited amount of runs the report will be run automatically.</li> </ul> |        |
| Run Interval            | Used in conjunction with run_mode to determine how often to run the report. For example; if you enter 3 for this attribute and Weeks for run_mode, the job is invoked every three weeks. The default is zero (0) which means the schedule will not run.                                      |        |
| Run Mode                | Used in conjunction with run_interval to determine how often to run the report. Run_mode specifiesthe unit of measure for the value in run_interval.                                                                                                    |        |
| Run As User             | The schedule will be run under the selected user. This means that the DQL queries only return objects that this user can see. Default setting is Super User.                                                                                                    |        |
| Next Invocation<br>Date | The next time the schedule will be run. This value is recalculated every time you save the schedule or the schedule is run.                                                                                                    |        |
| Last Completion<br>Date | The last time the schedule was run.                                                                                                    |        |
| Last Status             | The status message from the last run.                                                                                                    |        |
| Report<br>definitions   | The list of report definitions added to this schedule.                                                                                                    |        |
| Variable                | These attributes are used to configure the Schedule Variables for Multiple Run Specific Queries option see Schedule Variables for Multiple Run Specific Queries on page 73.                                                                                                    |        |
| Report Definition       |                                                                                                    |        |
| Variable Type 1)        |                                                                                                    |        |

| Attribute          | Description | Limits |
|--------------------|-------------|--------|
| Variable Value 1)  |             |        |
| Active Variable 1) |             |        |

<sup>1)</sup> These attributes are hidden and won't be displayed on the attributes page but can be set by clicking on the edit link for the visible attribute in the same group (i.e. for variables the attribute variable is visible and the attribute variable\_type is not)

To add Report Definitions to this schedule:

Click on the link **Select Report Definition**.

The following screen opens:

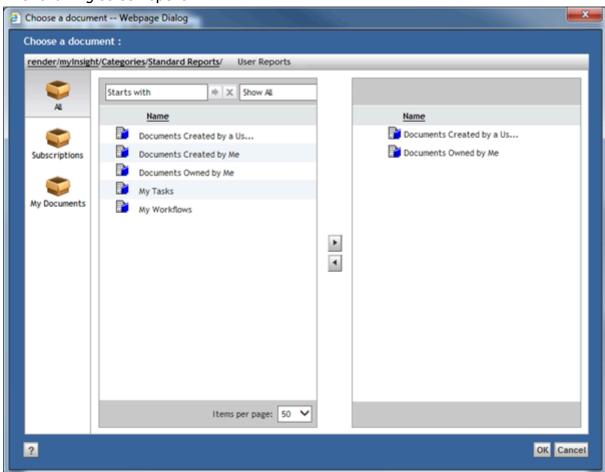

Figure 48: Adding a Report Definition to the Report Schedule

Click [OK].

Click [Finish].

The Report Schedule is created.

#### 6.5.1. Schedule Variables for Multiple Run Specific Queries

This option can be used to define the schedule to create multiple reports from 1 report definition each time using a different value from a query as input for a Report Variable.

Click on the [Edit] link.

The edit screen opens:

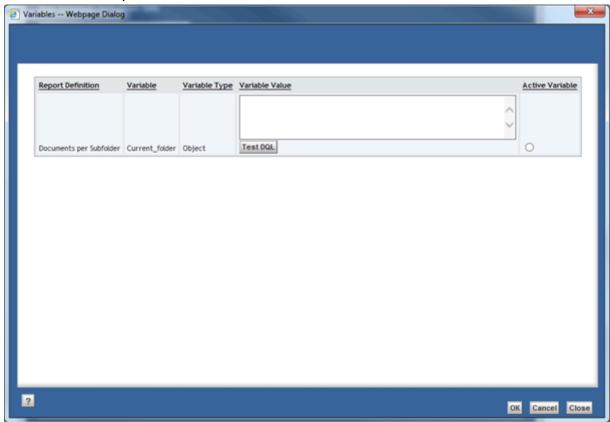

Figure 49: Editing the Report Variable

This screen displays all the variables from the selected Report Definitions.

Use the "Variable Value" column to specify variable values that will override the default value defined on the Report Definition.

For each Report Definition 1 variable can be selected as "Active Variable". If the variable value of an active variable is set to a query the report will be generated once for each result of the query.

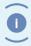

Note

It is possible to use the Active Variable in the queries for other variables, but it is not possible to use any of the other variables in the queries

### 6.6. Testing Report Schedules

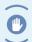

Caution

Make sure that all changes are saved before you click the [**Test now**] button, otherwise the old settings will be used.

#### To test a Report Schedule:

1. Navigate to the properties of the Report Schedule.

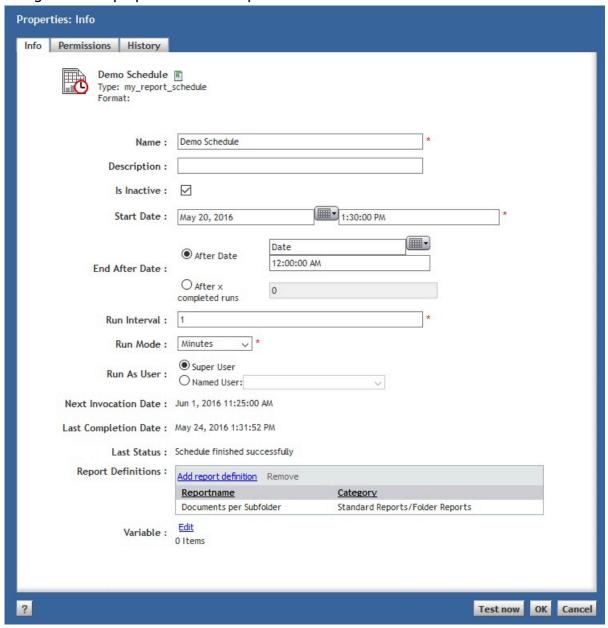

Figure 50: Report Schedule interface

#### 2. Click [Test now].

**3.** The schedule runs immediately (without sending a message).

### 6.7. Exporting/Importing Report Schedules

Report Schedules can be exported:

- 1. Navigate to Report Administration\Report Schedules.
- **2.** Select the Report Schedules(s) that you want to export.
- 3. Choose menu item File.
- **4.** Choose the submenu item **Export**.
- **5.** Select the location where you want to save the exported files.

Report Schedules can be imported:

- 1. Navigate to Report Administration\Report Schedules.
- 2. Choose menu item File.
- **3.** Choose the submenu item **Import**.
- **4.** Select the file you want to import.

### 6.8. Deleting Report Schedules

Report Schedules can be deleted:

- **1.** Navigate to Report Administration\Report Schedules.
- **2.** Select the Report Schedule that you want to delete.
- 3. Choose menu item File.
- 4. Choose menu item Delete.

The Report Schedule is deleted.

### 6.9. Automatically Running Report Schedules

The 'myInsight Reporting Agent' job periodically checks which schedules should be started and starts them. When a Report Schedule is started, a flag is set so that the schedule won't get started twice.

If the Documentum Java Method Server or the Documentum Content Server is stopped while a schedule is running, this flag will not be removed. To prevent that those schedules will never run again, the flag is automatically removed after 1 hour.

### 6.10. Managing Historic Tables

A Report Administrator can manage the historic tables by pressing the **Manage Historic Tables** button on the **Report Administration** page.

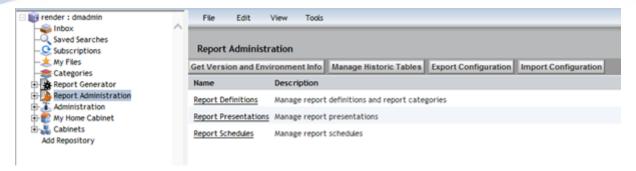

Figure 51: Manage Historic Tables button

This will display the Manage Historic Tables screen:

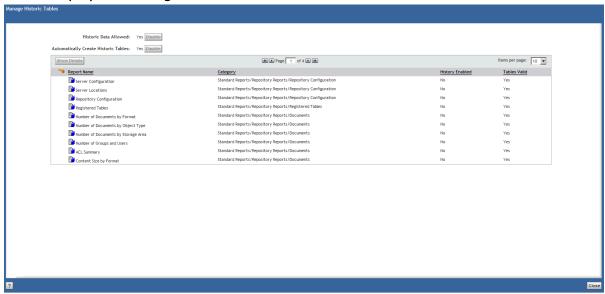

Figure 52: Historic tables screen

**Historic Data Allowed**: indicates if historic data is globally enabled or not. If you are a member of the admingroup, you can enable or disable this setting from this page.

**Automatically Create Historic Tables**: indicates if historic tables can be automatically created/updated by myInsight if needed. If you are a member of the admingroup, you can enable or disable this setting from this page.

The table contains all the Report Definitions in the repository.

**History Enabled**: indicates if historic data is enabled for this report

**Tables Valid**: indicates if the historic tables are valid.

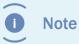

For Report Definitions with historic data enabled, it is not possible to easily detect if the tables are correct. For these the **Tabled Valid** column will be set to **Unknown**, **Click the Show Details button**.

Select the Report Definition and click the [**Show Details**] button for more information.

This information is displayed in a table under the Report Definitions table.

If the tables with the Report Definition are incorrect, you will get a link to a logfile which contains the problems for that Report Definition

| Problem                                                                 | Solution                                                                                                    |
|-------------------------------------------------------------------------|----------------------------------------------------------------------------------------------------|
| The table "" exists for DQL but isn't used                              | Remove the table and registered table from the database.                                                                                                    |
| No name is specified for the historic tables for DQL                    | Nothing exists yet for this Report Definition. Set the dql_history_table to the name of the table you want to use and create the table and registered table in the database. |
| The historic table "" for DQL has an invalid prefix. Prefix must be my_ | Update the dql_history_table field with the correct prefix and update the table and registered table in the database.                                                        |
| The table "" does not exist but is required for DQL                     | Create the table and registered table in the database.                                                                                                    |
| The column "" in table "" for DQL is of the type but should be          | Change the column in the table and registered table in the database to the correct type.                                                                                     |
| The length of the column "" in table "" for DQL is but should be        | Change the column in the table and registered table in the database to the correct length.                                                                                   |
| The column "" in table "" for DQL exists but isn't used                 | Remove the column from the table and registered table in the database.                                                                                                    |
| The column "" of the type and length is missing in the table "" for DQL | Add the column to the table and registered table in the database.                                                                                                    |

#### 6.10.1. Historic Data Table

Each DQL Select Query with **Save Report** enabled, has a single values Historic Data Table and optionally a repeating values Historic Data Table.

The name of the Single Values Table is the value of the dql\_history\_table field + **\_s**.

The name of the Repeating Values Table is the value of the dql\_history\_table field + \_r.

The value in dql\_history\_table must start with my\_

If tables are automatically generated, they will get the name  $\mathbf{m}\mathbf{y}_{-}$  + object id of the report definition + \_ + unique number (6 characters) + \_ $\mathbf{s}$  or \_ $\mathbf{r}$ 

The following table describes the columns that are added to all the Historic Data Tables:

| Column                         | Description                                                                                         |
|--------------------------------|----------------------------------------------------------------------------------------------------|
| my_report_identifier (integer) | Used to group results from a report.                                                                |
| my_row_id (integer)            | Used to sort the results in a report.                                                               |
| my_value_index (integer)       | Only added to the repeating values table.<br>Used to sort the repeating values results in a<br>row. |

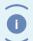

Note

myInsight uses the registered tables from Documentum to check the Historic Data Tables. The information in the registered tables must always match the actual Historic Data Table.

#### 6.10.2. Historic Info Table

The historic data function needs a Historic Info Table to store information about the stored reports. This table needs to be created and registered manually because its automatic creation is disabled and this table does not exist yet (no reports with historic data enabled have previously been run).

The name of the table is **my\_history\_info** and must contain the following columns:

| Column                  | Туре          |
|-------------------------|---------------|
| my_report_definition_id | VARCHAR(16)   |
| my_report_identifier    | INTEGER       |
| report_time             | DATETIME      |
| report_user             | VARCHAR(32)   |
| run_type                | INTEGER       |
| status                  | INTEGER       |
| variables               | VARCHAR(2000) |

Use the following DQL query to register this table:

```
REGISTER TABLE
dm_dbo.my_history_info(my_report_definition_id string(16),
my_report_identifier integer, report_time date,
report_user string(32), run_type integer, status integer,
variables string(2000))
```

### **6.11.** Exporting/Importing mylnsight Configuration

A Report Administrator can export and import the complete myInsight configuration.

To export myInsight configuration press the **Export Configuration** button on the **Report Administration** page.

The export file can be used to import the information into another environment and contains the following items (Note: not everything is imported):

- Report Definitions
- Report Categories
- Report Presentations
- Report Presentation Sets
- Report Schedules
- ACL information of the exported items
- myInsight License file
- The configuration of myInsight jobs
- myInsight configuration file
- The structure of the historic tables.

To export myInsight configuration press the **Import Configuration** button on the **Report Administration** page.

During import the following items will be imported into Documentum (existing items are overwritten)

- Report Definitions
- Report Categories
- Report Presentations
- Report Presentation Sets
- Report Schedule
- The ACL of the imported objects will be set if the ACL exists in the target system. ACLs are not created or update.

All other items in the export file are ignored by the import.

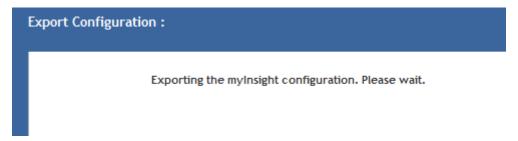

Figure 53: Exporting the mylnsight configuration

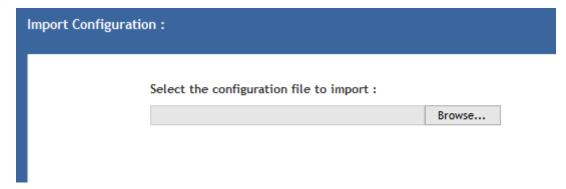

Figure 54: Importing the mylnsight configuration

### 6.12. Getting Version and Environment Information

A Report Administrator can get version and environment information about myInsight and the systems it is running on, by pressing on the **[Get Version and Environment Info]** button on the **Report Administration** page. This will gather the information and display the results.

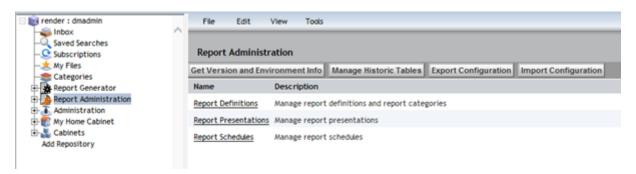

Figure 55: Retrieving version and environment info

A result will look like this:

| Contact information            |                               |  |
|--------------------------------|-------------------------------|--|
| Content Server Version:        | 7.2.0000.0155 Win64.SQLServer |  |
| myInsight DocApp Version:      | 5.1                           |  |
| Java Method Server Information |                               |  |
| DFC Version:                   | 7.2.0000.0054                 |  |
| Java Version:                  | Oracle Corporation 1.7.0_72   |  |
| Java Total Memory:             | 1064828928                    |  |
| Java Free Memory:              | 311092480                     |  |
| Operating System:              | Windows Server 2012 R2 6.3    |  |

Architecture: amd64

Method Server runs as: dmadmin

XSLT Transformer: Xalan Java 2.7.0

FOP Version: 1.0
Batik Version: 1.7
myInsight Methods Version: 5.1

**TBO Modules** 

TBO module for my\_report\_definition: com.amplexor.myinsight.tbo.

MyReportDefinition (Version: 5.1)

TBO module for my\_report\_category: com.amplexor.myinsight.tbo.

MyReportCategory (Version: 5.1)

TBO module for my\_report\_schedule: com.amplexor.myinsight.tbo.

MyReportSchedule (Version: 5.1)

**Installed report packages** 

Test 20160428 121049

Standard Reports 5.1

**License Information** 

License ID: EVAL2979

Valid repositories:

Repository ID Maximum User Count

1-16777215 2147483647

Current repository:

1234 8

Activation date (mm/dd/yyyy): 05/30/2016 Expiration date (mm/dd/yyyy): 07/01/2016

**Modules:** 

Module: Licensed:

Webservices No

**Web application Information** 

DFC Version: 7.2.0000.0054

Java Version: Oracle Corporation 1.8.0\_73

Java Total Memory: 876.609.536

Java Free Memory: 450.564.320

Operating System: Windows Server 2012 R2 6.3

Architecture: amd64
Framework version: 1.9
myInsight WDK Version: 5.1

**Installed report packages** 

**Browser information** 

User agent: Mozilla/5.0 (compatible; MSIE

10.0; Windows NT 10.0; WOW64; Trident/7.0; .NET4.0C; .NET4.0E;

InfoPath.3; .NET CLR 2.0.50727; .NET CLR

3.0.30729; .NET CLR 3.5.30729)

Platform: Win32

Framework Version: 1.9
MyInsight D2 Widget Version: 5.1

# 7. Demo Reports

myInsight includes several demo report definitions that can create several basic reports about the repository.

The following demo Report Definitions are available:

| Report Definition                   | Description                                                                                                    |  |
|-------------------------------------|----------------------------------------------------------------------------------------------------|--|
| Documents Viewed per Folder         | The total number of times a document is viewed. This is presented per document in the current folder.                                                                                                    |  |
| Documents Viewed per Subfolder      | Overview of the number of documents within the subfolders of the selected folder, including the selected folder itself.                                                                                                    |  |
| Extended List View                  | Demo report. Overview of the folders and document within the selected folder. The report must be seen as a functional rich view which allows the "end-user" to directly access D2 actions from the list view. Examples are:                                    |  |
|                                     | <ul> <li>Icons for status.</li> <li>Direct document edit option by clicking on the document name.</li> <li>Additional text [new] for documents that are only 3 days old.</li> <li>For recently edited documents an optional text is shown [Edited].</li> </ul> |  |
| Modified Documents per Folder       | Displays the 10 last changed documents within the selected folder.                                                                                                    |  |
| Documents per<br>Status             | Displays the number of documents per lifecycle status.                                                                                                    |  |
| ACL Summary                         | Displays the number of ACLs, the number of internal ACLs, the number of external system ACLs and the number of external private ACLs.                                                                                                    |  |
| Content Size by<br>Format           | Displays the average, largest and total content size per format.                                                                                                    |  |
| Content Size by<br>Rendition        | Displays the average, largest and total content size of renditions per format.                                                                                                    |  |
| Content Size(KB)<br>Summary         | Displays the average, largest and total content size per file store.                                                                                                    |  |
| Number of<br>Documents by<br>Format | Displays the number of documents per format.                                                                                                    |  |

| Report Definition                              | Description                                                                                                    |  |
|------------------------------------------------|----------------------------------------------------------------------------------------------------|--|
| Number of<br>Documents by Object<br>Type 4) 5) | Displays the number of documents per object type.                                                                                                    |  |
| Number of<br>Documents by<br>Storage Area      | Displays the number of documents per storage area.                                                                                                    |  |
| Number of Groups and Users                     | Displays the number of groups and users in the Repository.                                                                                                    |  |
| Jobs                                           | Displays the name, the type, the run interval, the run mode, whether or not the job is active, the last run date and the last message of the jobs in the Repository.                                                  |  |
| Registered Tables                              | Displays the table name, the table owner and the owner, group and world permits of the registered tables in the Repository.                                                                                           |  |
| Repository configuration                       | Displays a selection of attributes of the dm_docbase_config object.                                                                                                    |  |
| Server Configuration                           | Displays a selection of attributes of the dm_server_config object.                                                                                                    |  |
| Server Locations                               | Displays physical file system paths of the dm_location objects.                                                                                                    |  |
| Halted Workflows                               | Displays the workflow template name, the instance name, the supervisor, the user the currently active task was assigned to and the timestamp of the currently active task for the halted workflows in the Repository. |  |
| Number of Workflows<br>by Supervisor           | Displays the number of workflows per supervisor.                                                                                                    |  |
| Running Workflows                              | Displays the number of running instances per workflow template.                                                                                                    |  |
| Workload by Group                              | Displays the workload (number of inbox items) of all of the groups in the Repository.                                                                                                    |  |
| Documents Created by me <sup>2)</sup>          | Displays the document name, the document creator, the modify date, the current state of the documents created by the currently logged in user. The report contains direct links to the objects in the repository.     |  |
| Documents Owned by me <sup>2)</sup>            | Displays the document name, the document creator, the modify date and the current state of the documents owned by the currently logged in user. The report contains direct links to the objects in the repository.    |  |

| Report Definition                                                    | Description                                                                                                    |  |
|----------------------------------------------------------------------|----------------------------------------------------------------------------------------------------|--|
| Documents Created by a user <sup>2) 4)</sup>                         | Displays the document name and the creation date of the documents created by the specified user and from the specified date. The user running the report can select the user and the from date. (This report definition uses variables and cannot be run from a schedule because no default values are set). The report contains direct links to the objects in the repository. |  |
| My Workflows                                                         | Displays the workflow template name, the instance name, the user the currently active task was assigned to, the timestamp of the currently active task and the workflow state for the workflows of the current user.                                                                                                    |  |
| Document<br>Transformation<br>Service Instances <sup>1)</sup>        | Displays the instance name, the version and the host name of the cts_instance_info objects in the Repository.                                                                                                    |  |
| Document<br>Transformation<br>Service Queue<br>Summary <sup>1)</sup> | Displays the number of waiting documents and the oldest waiting item in the DTS queue.                                                                                                    |  |
| Full Text Index<br>Agents                                            | Displays the index agent name, the index name, whether or not the agent was forced inactive, and whether or not the agent is active for the index agents in the Repository.                                                                                                    |  |
| Full Text Index<br>Queue Summary                                     | Displays the number of waiting documents, the number of failed documents, the number of warnings and the oldest waiting item in the full text index queue.                                                                                                    |  |
| Workload by User                                                     | Displays the number of inbox items per user.                                                                                                    |  |
| Tasks by Work Queue                                                  | Displays the work queue category, the work queue name, the number of assigned tasks and the number of unassigned tasks for all work queues in the Repository.                                                                                                    |  |
| Workload by Priority                                                 | Displays the workload per priority level.                                                                                                    |  |
| Workload by Work<br>Queue by Priority                                | Displays the work queue category, the work queue name, the workload and the priority for all work queues in the Repository.                                                                                                    |  |
| Full Report 3)                                                       | Combines most of the other reports in one report.                                                                                                    |  |
| Tasks Assigned to me                                                 | Displays the workflow name, the task name, the priority, the work queue name, the creation date and the due date for tasks assigned to the currently logged in user.                                                                                                    |  |

| Report Definition                          | Description                                                                                                    |
|--------------------------------------------|----------------------------------------------------------------------------------------------------|
| Tasks Assigned<br>a Group or Work<br>Queue | Displays the workflow name, the task name, the priority, to whom the task is assigned, the work queue name, the creation date and the due date for tasks assigned to a group or work queue that the currently logged in user is a member of. |

- 1) These demo report definitions will only work if Document Transformation Services is installed. These report definitions give an error when DTS is not installed.
- 2) These demo reports generate links to Webtop but this only works if Webtop run on the address. To change this address you can change the style sheet for this report definition by changing the value for '<xsl:variable name="webtop">'.
- 3) These demo reports are available in HTML, Excel and PDF format
- 4) These demo reports are available in HTML and PDF format
- 5) The PDF format for this report can also display historic data of this report if enabled. Check "Save Report" option for the DQL Select query on this report definition to enable historic data.

#### Some general stylesheets are also included:

| Style sheet                                                                                                    | Description                                                                                                    |
|----------------------------------------------------------------------------------------------------|----------------------------------------------------------------------------------------------------|
| / <cabinet>/Presentations/Standard<br/>Presentations/Graphical Reports/<br/>FusionInterface.xsl</cabinet>          | A fully customizable stylesheet that allows users to define specific variables for each query.                                                                                                    |
| / <cabinet>/Presentations/Standard<br/>Presentations/Graphical Reports/<br/>FusionInterface Combined.xsl</cabinet> | Identical to FusionInterface but combines the result of multiple queries.                                                                                                    |
| / <cabinet>/Presentations/General<br/>Presentation.xsl</cabinet>                                                   | This stylesheet can be used to create a HTML file which displays the results of each query in a table.                                                                                                    |
| / <cabinet>/Presentations/General<br/>Presentation CSV.xsl</cabinet>                                               | This stylesheet can be used to create a CSV file with the results from the queries. It uses a comma to separate values but another separator can be used by adding an myInsight variable \$separator\$ to the Report Definition and setting its value to the correct separator character. |
| / <cabinet>/Presentations/General<br/>Presentation Excel 2010</cabinet>                                            | This stylesheet can be used to create an Excel 2010 sheet which displays the results of each query in a table form within the Excel sheet.                                                                                                    |

| Style sheet                                                                           | Description                                                                                                    |
|---------------------------------------------------------------------------------------|----------------------------------------------------------------------------------------------------|
| / <cabinet>/Presentations/General<br/>Presentation Excel.xsl</cabinet>                | This stylesheet can be used to create an Excel 2003 sheet which displays the results of each query in a table form within the Excel sheet. |
| / <cabinet>/Presentations/General<br/>Presentation OpenOffice Calc</cabinet>          | This stylesheet can be used to create an OpenOffice Calc document                                                                          |
| / <cabinet>/Presentations/General<br/>Presentation OpenOffice Writer</cabinet>        | This stylesheet can be used to create an OpenOffice Writer document                                                                        |
| / <cabinet>/Presentations/General<br/>Presentation PDF.xsl</cabinet>                  | This stylesheet can be used to create a PDF file which displays the results of each query in a table.                                      |
| / <cabinet>/Presentations/General<br/>Presentation Word 2010</cabinet>                | This stylesheet can be used to create a MS Word 2010 file which displays the results of each query in a table.                             |
| / <cabinet>/Presentations/General<br/>Presentation Word.xsl</cabinet>                 | This stylesheet can be used to create a MS Word 2003 file which displays the results of each query in a table.                             |
| / <cabinet>/Presentations/Standard<br/>Presentations/Include/charts.xsl</cabinet>     | This stylesheet can be used to create charts in a PDF file. See <b>Charts in PDF Reports</b> on page 52.                                   |
| / <cabinet>/Presentations/Standard<br/>Presentations/Include/htmlCommon.xsl</cabinet> | This stylesheet is used by all the style sheets that create HTML files to create the common parts.                                         |

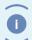

Note

These general presentations files are only installed if the demo reports are installed.

# 8. System Administration

### 8.1. mylnsight Configuration

The D2 integration has an optional configuration file: myInsight.properties

This file can be found in the folder **WEB-INF/classes** in the application server. If this file if not present, the default values are used.

| Setting                              | Description                                                                                                    | Default value                             |
|--------------------------------------|----------------------------------------------------------------------------------------------------|-------------------------------------------|
| ConfigurationPath                    | The full path in the Repository for the location where all files for myInsight are stored.                                                                                                    | myInsight                                 |
| method_name                          | Name of the method that starts the myInsight Agent (should never be changed).                                                                                                    | myInsight Agent                           |
| method_config_file                   | The configuration file that should be used by the myInsight Agent (must be the same as the value for –configuration_file on the job settings).                                                               | /myInsight/myInsight<br>Configuration.xml |
| method_trace_level                   | The trace level that the myInsight Agent uses when the users start it manually. If set to 0 (zero), the log file will not be created but you will not get any error messages if something goes wrong either. | 2                                         |
| enable_pass_<br>stacktrace_to_client | If this setting is set to true then the error messages displayed on the client will include stack traces from errors that occurred at the server side of the application                                     | true                                      |

### 8.2. Job Configuration

To change the job settings for myInsight for Documentum:

Login to Documentum Administrator.

Navigate to Administration\Job Management\Jobs.

Locate myInsight Agent job.

Click the link Select Method on the Method tab:

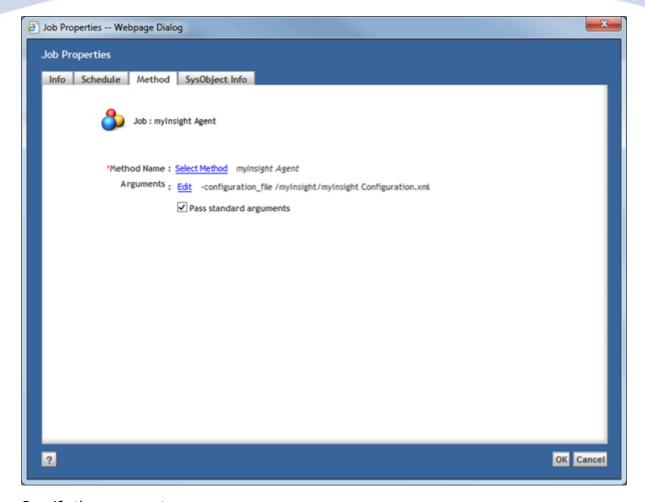

Specify the arguments.

Pass standard arguments must always be checked. There is one additional custom argument 'configuration\_file' for this job. This parameter must be specified on a single line. It should point to the full location in the repository of the configuration file for the job. The default location for the configuration file 'myInsight Configuration.xml' is '/myInsight'.

Example: "-configuration\_file /myInsight/myInsight.xml".

The configuration file contains the following settings:

| Setting      | Description                                                                                                    | Default value                                 |
|--------------|----------------------------------------------------------------------------------------------------|-----------------------------------------------|
| license_file | The full location to the license file on the file system.                                                                                        | /{myInsight<br>Cabinet}/<br>myInsight.license |
| language     | The language used for messages in the log files. The language setting may only be changed if the translated messages are available in this file. | En                                            |

| Setting                               | Description                                                                         | Default value |
|---------------------------------------|-------------------------------------------------------------------------------------|---------------|
| max_instances                         | The maximum number of allowed reports to be generated concurrently.                 | 10            |
| allow_historic_data                   | Indicates if historic data is allowed for this repository.                          | True          |
| allow_auto_create_<br>historic_tables | Indicates if Historic Data Tables can be automatically created/updated when needed. | True          |
| save_usage_info                       | Indicates if myInsight usage information is saved in the repository.                | True          |
| allow_saved_<br>variable_values       | Indicates if the 'Save selected values' option in the variable screen is enabled.   | True          |

### 8.3. Changing mylnsight Cabinet

By default, myInsight stores its files in the cabinet myInsight Report Configuration. It is possible to change the name of this cabinet.

To change the name of the myInsight Report Configuration cabinet:

- 1. Login to Documentum Webtop.
- 2. Navigate to Cabinets.
- **3.** View the properties of the cabinet myInsight Report Configuration.
- 4. Change the name.
- **5.** Save the cabinet object.

On the application server:

- **1.** Navigate to the Webtop folder structure.
- 2. Navigate to WEB-INF/classes.
- 3. Open the file myInsight.properties.
- **4.** Change the value between the <ConfigurationPath> tags to reflect the new cabinet name.
- **5.** Change the value between the <method\_config\_file> tags to reflect the new cabinet name.
- **6.** Save the file.
- **7.** Restart the application server *or* go to this page: http://<application-server>/webtop/wdk/refresh.jsp.

Additionally, make the following corrections:

- **1.** Open the myInsight configuration file (e.g. /myinsight/myInsight Configuration.xml), and update the license\_file> entry.
- 2. Rename the System folder (e.g. /System/Application/myInsight).

- **3.** Update the myInsight Agent Job argument, which has a reference to the cabinet name.
- **4.** Correct reports with a report type pointing to the cabinet filepath, e.g. /myInsight/Presentations/....

### 8.4. Checking Method Logs

Each time when a report is generated, a log file is created (unless the trace level is set to 0). If the report is generated manually or the schedule is started with the [**Test now**] button, the log file is placed in the Temp cabinet. If the myInsight Reporting Agent job is run, the log file is created in **/Temp/jobs/myInsight Agent**.

Messages that can appear in the log file:

| Message                                                                                                    | Description                                                                                                  |
|----------------------------------------------------------------------------------------------------|----------------------------------------------------------------------------------------------------|
| Schedule:Report definition:DQL<br>Query:Presentation file:Destination:                                               | This is normally shown after an error occurred. It gives you more information on where the error occurred.   |
| ERROR: No license file present                                                                                       | The license specified in the configuration file cannot be found. *)                                          |
| ERROR: Wrong license file version                                                                                    | The license file is for a different version of myInsight. *)                                                 |
| ERROR: Corrupt license file                                                                                          | The license file is either damaged or the file specified in the configuration file is not a license file. *) |
| ERROR: Current repository does not fall within the licenseToo many users in repository                               | Your repository has more report users then the current license file allows. *)                               |
| ERROR: Current repository does not fall within the licenseDocbase ID not in licensed range                           | The docbase id of your repository is not licensed to use myInsight.*)                                        |
| ERROR: Current repository does not fall within the licenseLicensed period exceeded                                   | The license for myInsight has either expired or has not begun yet. *)                                        |
| ERROR: Error while reading license file                                                                              | There was an error reading the license file. After this message the error will be displayed. *)              |
| ERROR: No license file specified.                                                                                    | The location of the license file is not specified in the configuration file.                                 |
| ERROR: Required argument user_name missing. Make sure that 'pass standard arguments' is checked on the job settings. | Something is wrong with the job settings. Check these settings.                                              |

| Message                                                                                                    | Description                                                                                                    |
|----------------------------------------------------------------------------------------------------|----------------------------------------------------------------------------------------------------|
| ERROR: Required argument docbase_name missing. Make sure that 'pass standard arguments' is checked on the job settings.        |                                                                                                    |
| ERROR: The arguments report_definitions and test_schedule are not valid when this method is started by a job                   |                                                                                                    |
| ERROR: The arguments report_definitions and test_schedule cannot be specified together                                         |                                                                                                    |
| Current DQL query is not a select query. Other query types are not allowed                                                     | The specified DQL query is not a SELECT query, check the query that is listed below this message.                                                                                                    |
| Unknown destination type only Repository, OS and Email are allowed                                                             | These errors are only possible if the values on the report definition are incorrect. Open the report definition, edit all destinations or presentations and save the object.                                       |
| Unknown presentation type only Repository and OS are allowed                                                                   |                                                                                                    |
| Cannot find a matching 0-argument function named {http://xml.apache.org/xslt/java}java.util.Date.new();                        | Messages like this mean that the stylesheet uses Xalan specific functions while the Saxon XSLT processor is installed.                                                                                             |
| The historic info table 'my_history_info' does not exist and creating it is not allowed.                                       | Some Historic Data Tables don't exist or are incorrect and automatic creation is disabled.                                                                                                    |
| Historic Data Tables for this report definition don't exist and creating it is not allowed.                                    |                                                                                                    |
| Some queries on this report have the save result option enabled but saving history data has been disabled for this repository. | This is only a warning. The report definition has save reports enabled but the historic data option is globally disabled. The report is generated but the results are not stored and no historic data is included. |

<sup>\*)</sup> A request for a new or updated license file should be directed to Acolad Digital Netherlands by submission of a request form. The license file will be sent by e-mail.

## 8.5. ACL's

myInsight uses six permission sets.

| ACL                         | Description                                                                                                    |
|-----------------------------|----------------------------------------------------------------------------------------------------|
| my_report_cabinet_acl       | This ACL is placed on the cabinet that contains most of the files related to myInsight.                                                                                      |
| my_report_configuration_acl | This ACL is placed on the configuration xml file in the myInsight Reporting Configuration cabinet.                                                                           |
| my_report_definition_acl    | This ACL is placed on the new report categories and report definitions by default (unless the parent category has a different ACL, in which case the different ACL is used). |
| my_report_schedule_acl      | This ACL is placed on all new report schedules.                                                                                                    |
| my_report_temp_folder_acl   | This ACL is placed on the folder that contains temporary files created by myInsight                                                                                          |
| my_report_agent_acl         | This ACL is placed on myInsight method.                                                                                                    |

### 8.6. Job/Method

myInsight uses a Job and a Method to generate the reports.

Job: myInsight Agent Method: myInsight Agent

The Job is used for periodically processing scheduled reports. The Method is called by the Job as well as when a user manually requests a report.

Another Job: "myInsight Cleanup History" is used to periodically remove old reports from the Historic Data Tab.

## 8.7. Calling the mylnsight Method

myInsight Agent method can be called by other functions or customizations to automatically generate reports when needed.

Use the following arguments when calling myInsight Agent method:

| Argument               | Description                                                     |
|------------------------|-----------------------------------------------------------------|
| -docbase_name *)       | Name of the repository                                          |
| -user_name *)          | Name of the user that should be used to generate the reports    |
| -method_trace_level    | Log level for myInsight agent (default = 2)                     |
| -configuration_file *) | The full path to myInsight configuration file in the repository |

| Argument                 | Description                                                                                                    |
|--------------------------|----------------------------------------------------------------------------------------------------|
| -report_definitions *)   | Comma separated list of object ids of the report definitions that need to be generated                                                                                                    |
| -custom_presentation     | The index (starting at 0) of the report presentation to use. Default is 0.                                                                                                    |
| -custom_destination      | The location where the generated report will be placed. This can be a repository location or an email address. Make sure the -custom_destination_type argument is set correctly. If omitted then the first destination for the selected presentation file is used |
| -custom_destination_type | The type of destination: email or repositoryDefault is repository                                                                                                    |
| -variable_name_X         | For each variable you need to add a variable_name and a variable_value argument. The X is replaced by an increasing number starting at 0. Multiple values of a repeating variable are separated by newline characters('\r\n')                                     |
| -variable_value_X        |                                                                                                    |
| -history_from 1)         | The earliest date to include historic data from                                                                                                    |
| -history_to              | The latest date to include historic data from                                                                                                    |
| -history_include_now     | Add this argument (with any value) to also include the current data when running a report with historic data (ignored if history_from is not specified)                                                                                                    |

<sup>\*)</sup> Required argument

<sup>1)</sup> If specified then -history\_to must also be specified

# 9. Appendix I. Java Formats

Valid Java date formats (taken from Java documentation).

The following pattern letters can be used:

| Letter | Date or Time Component | Presentation      | Examples                                 |
|--------|------------------------|-------------------|------------------------------------------|
| G      | Era designator         | Text              | AD                                       |
| У      | Year                   | Year              | 1996; 96                                 |
| М      | Month in year          | Month             | July; Jul; 07                            |
| W      | Week in year           | Number            | 27                                       |
| W      | Week in month          | Number            | 2                                        |
| D      | Day in year            | Number            | 189                                      |
| d      | Day in month           | Number            | 10                                       |
| F      | Day of week in month   | Number            | 2                                        |
| E      | Day in week            | Text              | Tuesday; Tue                             |
| а      | Am/pm marker           | Text              | PM                                       |
| Н      | Hour in day (0-23)     | Number            | 0                                        |
| k      | Hour in day (1-24)     | Number            | 24                                       |
| K      | Hour in am/pm (0-11)   | Number            | 0                                        |
| h      | Hour in am/pm (1-12)   | Number            | 12                                       |
| m      | Minute in hour         | Number            | 30                                       |
| S      | Second in minute       | Number            | 55                                       |
| S      | Millisecond            | Number            | 978                                      |
| Z      | Time zone              | General time zone | Pacific Standard Time;<br>PST; GMT-08:00 |
| Z      | Time zone              | RFC 822 time zone | -0800                                    |

Pattern letters are usually repeated, as their number determines the exact presentation:

**Text**: for formatting, if the number of pattern letters is 4 or more, the full form is used. Otherwise, if available, a short or abbreviated form is used. For parsing, both forms are accepted, independent of the number of pattern letters.

**Number**: for formatting, if the number of pattern letters is the minimum number of digits, and shorter numbers are zero-padded to this amount. For parsing, the number of pattern letters is ignored unless it is needed to separate two adjacent fields.

**Year**: for formatting, if the number of pattern letters is 2 then the year is truncated to 2 digits. Otherwise, it is interpreted as a number.

For parsing, if the number of pattern letters is more than 2, the year is interpreted literally, regardless of the number of digits. So using the pattern "MM/dd/yyyy", "01/11/12" parses to Jan 11, 12 A.D.

#### **Examples**

The following examples show how date and time patterns are interpreted in the U.S. locale. The given date and time are 2001-07-04 12:08:56 local time in the U.S. Pacific Time time zone.

| Date and Time Pattern          | Result                               |
|--------------------------------|--------------------------------------|
| "yyyy.MM.dd G 'at' HH:mm:ss z" | 2001.07.04 AD at 12:08:56 PDT        |
| "EEE, MMM d, "yy"              | Wed, Jul 4, '01                      |
| "h:mm a"                       | 12:08 PM                             |
| "hh 'o"clock' a, zzzz"         | 12 o'clock PM, Pacific Daylight Time |
| "K:mm a, z"                    | 0:08 PM, PDT                         |
| "yyyyy.MMMMM.dd GGG hh:mm aaa" | 02001.July.04 AD 12:08 PM            |
| "EEE, d MMM yyyy HH:mm:ss Z"   | Wed, 4 Jul 2001 12:08:56 -0700       |
| "yyMMddHHmmssZ"                | 010704120856-0700                    |
| "yyyy-MM-dd'T'HH:mm:ss.SSSZ"   | 2001-07-04T12:08:56.235-0700         |

Valid java number formats (from Java documentation):

| Symbol | Location             | Meaning                                                                                         |
|--------|----------------------|-------------------------------------------------------------------------------------------------|
| 0      | Number               | Digit                                                                                           |
| #      | Number               | Digit, zero shows as absent                                                                     |
|        | Number               | Decimal separator or monetary decimal separator                                                 |
| -      | Number               | Minus sign                                                                                      |
| ,      | Number               | Grouping separator                                                                              |
| E      | Number               | Separates mantissa and exponent in scientific notation. Need not be quoted in prefix or suffix. |
| ;      | Sub pattern boundary | Separates positive and negative sub patterns                                                    |

| Symbol     | Location         | Meaning                                                                                                    |
|------------|------------------|----------------------------------------------------------------------------------------------------|
| %          | Prefix or suffix | Multiply by 100 and show as percentage                                                                                                    |
| \u2030     | Prefix or suffix | Multiply by 1000 and show as per mille                                                                                                    |
| ¤ (\u00A4) | Prefix or suffix | Currency sign, replaced by currency symbol. If doubled, replaced by international currency symbol. If present in a pattern, the monetary decimal separator is used instead of the decimal separator. |
| 1          | Prefix or suffix | Used to quote special characters in a prefix or suffix, for example, ""#" formats 123 to "#123". To create a single quote itself, use two in a row: "#o"clock".                                      |

## **List of Tables**

| Table 1: myInsight User Guide Documentum Administrator, Webtop version history. | .5  |
|---------------------------------------------------------------------------------|-----|
| Table 2: Functionality for each role                                            | 8   |
| Table 3: Explanation of the attributes                                          | .23 |
| Table 4: Destination fields                                                     | 27  |
| Table 5: DQL query fields                                                       | 29  |
| Table 6: Report threshold examples                                              | 32  |
| Table 7: Variables                                                              | .32 |
| Table 8: Variables Types                                                        | 33  |
| Table 9: Scheduling storing of historic data                                    | 46  |
| Table 10: Historic data retention settings                                      | .46 |
| Table 11: Historic data display settings                                        | 46  |
| Table 12: Explanation of the attributes                                         | 51  |
| Table 13: Explanation of the attributes                                         | 56  |
| Table 14: myInsight report scheduling                                           | 62  |
| Table 15: myInsight report information                                          | .62 |
| Table 16: Explanation of the report attributes                                  | 66  |
| Table 17: Explanation of the attributes                                         | 70  |
| Table 18: Possible problems                                                     | .77 |
| Table 19: Historic Data Table                                                   | 78  |
| Table 20: Historic Info Table                                                   | 78  |
| Table 21: Version and environment info                                          | .80 |
| Table 22: Demo reports                                                          | .83 |
| Table 23: Stylesheets                                                           | 86  |
| Table 24: myInsight D2 configuration                                            | 88  |

| Table 2 | 25: myInsight method logs              | 91 |
|---------|----------------------------------------|----|
| Table 2 | 26: Description of the permission sets | 93 |
| Table 2 | 27: Calling myInsight methods          | 93 |
| Table 2 | 28: Java data format patterns          | 95 |
| Table 2 | 29: Date and time patterns             | 96 |
| Table 3 | 30: Java number formats                | 96 |

# **List of Figures**

| Figure 1: myInsight integration into the OpenText Documentum platform       | /    |
|-----------------------------------------------------------------------------|------|
| Figure 2: Report Generator tree node in Documentum Administrator and Webtop | 11   |
| Figure 3: Run Report dialog                                                 | .12  |
| Figure 4: Dropdown box with available stylesheets                           | .13  |
| Figure 5: Report repeating variables                                        | .14  |
| Figure 6: Single String Variable                                            | . 14 |
| Figure 7: Repeating String Variable                                         | . 14 |
| Figure 8: Date Variable                                                     | .15  |
| Figure 9: Date and time Variable                                            | 15   |
| Figure 10: Single Integer Variable                                          | . 15 |
| Figure 11: Repeating Integer Variable                                       | 15   |
| Figure 12: Single Choice List Variable                                      | . 15 |
| Figure 13: Repeating Choice List Variable                                   | . 15 |
| Figure 14: Single Object Variable                                           | 16   |
| Figure 15: Repeating Object Variable                                        | 16   |
| Figure 16: The object browser is shown when clicking the [Add] button       | .16  |
| Figure 17: Single Boolean Variable                                          | . 17 |
| Figure 18: Prefilled boolean variables                                      | . 17 |
| Figure 19: Including historic data                                          | .18  |
| Figure 20: Creating the report Definition                                   | 21   |
| Figure 21: Configuring the Report Definition                                | . 22 |
| Figure 22: Editing the Destinations                                         | 27   |
| Figure 23: Editing the DQL Select Queries                                   | . 29 |
| Figure 24: Testing the DQL Queries                                          | 31   |

| Figure 25:                                             | Variables Screen                                     | 33                         |
|--------------------------------------------------------|------------------------------------------------------|----------------------------|
| Figure 26:                                             | Setting values for the variables                     | 34                         |
| Figure 27:                                             | Possible Object Types                                | 36                         |
| Figure 28:                                             | Presentation overview                                | 42                         |
| Figure 29:                                             | Enabling report for Mobile use and selecting an icon | 42                         |
| Figure 30:                                             | Uploading an icon for a mobile-enabled report        | 43                         |
| Figure 31:                                             | Fusion Interface - Set variable                      | 44                         |
| Figure 32:                                             | Fusion Interface - overview                          | 44                         |
| Figure 33:                                             | Button to retrieve XML data                          | 48                         |
| Figure 34:                                             | Report Presentations node                            | 49                         |
| Figure 35:                                             | Creating the Report Presentation                     | 50                         |
| Figure 36:                                             | Configuring the Report Presentation                  | 51                         |
| Figure 37:                                             | Example chart that can be created in PDF files       | 53                         |
| Figure 38:                                             | Report presentations node                            | 54                         |
| Figure 39:                                             | Creating a Report Presentation Set                   | 55                         |
| Figure 40:                                             | Configure a Report Presentation Set                  | 56                         |
| Figure 41:                                             | Editing the presentation set                         | 58                         |
| Figure 42:                                             | Report schedules node                                | 64                         |
| Figure 42.                                             |                                                      |                            |
| rigule 45.                                             | Report category window                               | 65                         |
|                                                        | Report Category window                               |                            |
| Figure 44:                                             |                                                      | 66                         |
| Figure 44:<br>Figure 45:                               | Report Category configuration                        | 66<br>68                   |
| Figure 44:<br>Figure 45:<br>Figure 46:                 | Report Category configuration                        | 66<br>68                   |
| Figure 44: Figure 45: Figure 46: Figure 47:            | Report Category configuration                        | 66<br>68<br>69<br>70       |
| Figure 44: Figure 45: Figure 46: Figure 47: Figure 48: | Report Category configuration                        | 66<br>68<br>69<br>70<br>72 |

| Figure | 51: Manage Historic Tables button           | 76 |
|--------|---------------------------------------------|----|
| Figure | 52: Historic tables screen                  | 76 |
| Figure | 53: Exporting the myInsight configuration   | 79 |
| Figure | 54: Importing the myInsight configuration   | 80 |
| Figure | 55: Retrieving version and environment info | 80 |

# **Index**

| A                                                                                                    | Getting version and Environment Information 80        |
|----------------------------------------------------------------------------------------------------|-------------------------------------------------------|
| ACL's 92                                                                                                    | н                                                     |
| Acolad 7                                                                                                    | П                                                     |
| AMPLEXOR 7                                                                                                    | Historic Data 45                                      |
| Appendix I. Java formats 95                                                                                                    | Historic Data in The XML Files 61                     |
| Automatically Removing Old Reports 47                                                                                                    | Historic Data Table 77                                |
| Automatically Running Report Schedules 75                                                                                                    | Historic Info Table 78                                |
| <b>n</b>                                                                                                    |                                                       |
| В                                                                                                    | I                                                     |
| Boolean variables 16                                                                                                    | Including Historic Data 17                            |
|                                                                                                    | Including Other Presentation Files 52                 |
| C                                                                                                    | Integer variables 15                                  |
| •                                                                                                    | Introduction 8, 11, 20, 64                            |
| Calling the myInsight method 93                                                                                                    |                                                       |
| Category Variables 39                                                                                                    | •                                                     |
| Changing myInsight Cabinet 90                                                                                                    | J                                                     |
| Charts in PDF Reports 52                                                                                                    | Job Configuration 88                                  |
| Checking Method Logs 91                                                                                                    | Job/Method 93                                         |
| Choice List variables 15, 39                                                                                                    | Job/ Method 93                                        |
| Choosing a Stylesheet 12                                                                                                    | _                                                     |
| Copying/Moving Report Categories 20                                                                                                    | L                                                     |
| Copying/Moving Report Definitions 48                                                                                                    |                                                       |
| Creating Presentation Files 49                                                                                                    | Logging Errors in XSL-FO 53                           |
| Creating Presentation Files for PDF Report 52                                                                                                    |                                                       |
| Creating Presentation Sets 54                                                                                                    | M                                                     |
| Creating Report Categories 64                                                                                                    | ••                                                    |
| Creating Report Definitions 21                                                                                                    | Managing Historic Tables 75                           |
| Creating Report Schedules 68                                                                                                    | myInsight Configuration 88                            |
| and an appropriate the second second | myInsight usage 62                                    |
| D.                                                                                                    |                                                       |
| D                                                                                                    | 0                                                     |
| Date variables 15                                                                                                    | <b>O</b>                                              |
| Deleting Report Categories 67                                                                                                    | Object variables 16                                   |
| Deleting Report Definitions 68                                                                                                    | Object Variables 35                                   |
| Deleting Report Schedules 75                                                                                                    | Optional Variables 38                                 |
| Demo reports 83                                                                                                    |                                                       |
| Destinations 26                                                                                                    | _                                                     |
| DQL Select Queries 28                                                                                                    | Р                                                     |
| DQL Sciect Queries 20                                                                                                    | Pormissions 47, 67                                    |
| _                                                                                                    | Permissions 47, 67 Presentations 41                   |
| E                                                                                                    |                                                       |
| DDC 7                                                                                                    | Process Large XML Files with Saxon Stream Function 53 |
| eDRG 7                                                                                                    | Product description 6                                 |
| euroscript 7                                                                                                    |                                                       |
| Exporting/Importing myInsight Configuration 78                                                                                                    | R                                                     |
| Exporting/Importing Report Definitions 48                                                                                                    |                                                       |
| Exporting/Importing Report Schedules 75                                                                                                    | Rebranding 7                                          |
|                                                                                                    | Repeating Variables 36                                |
| G                                                                                                    | Report Categories 10                                  |
| -                                                                                                    | Report Definitions 9                                  |
| Generating Reports 11                                                                                                    | Report Schedules 10                                   |
| Getting the XMI File 48                                                                                                    | Reports 9                                             |

```
Result Threshold 31
Roles 6, 8
S
Schedule Variables for Multiple Run Specific Queries 73
Setting Variables 13
Special DQL Functions 39
String variables 14
Subscribing to Report Categories 19
Subscribing to Report Definitions 18
T
Testing Report Schedules 74
V
Values From Repeating Attributes in The XML File 60
Variables 32
Version history 5
X
XML File 59
```